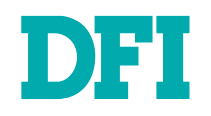

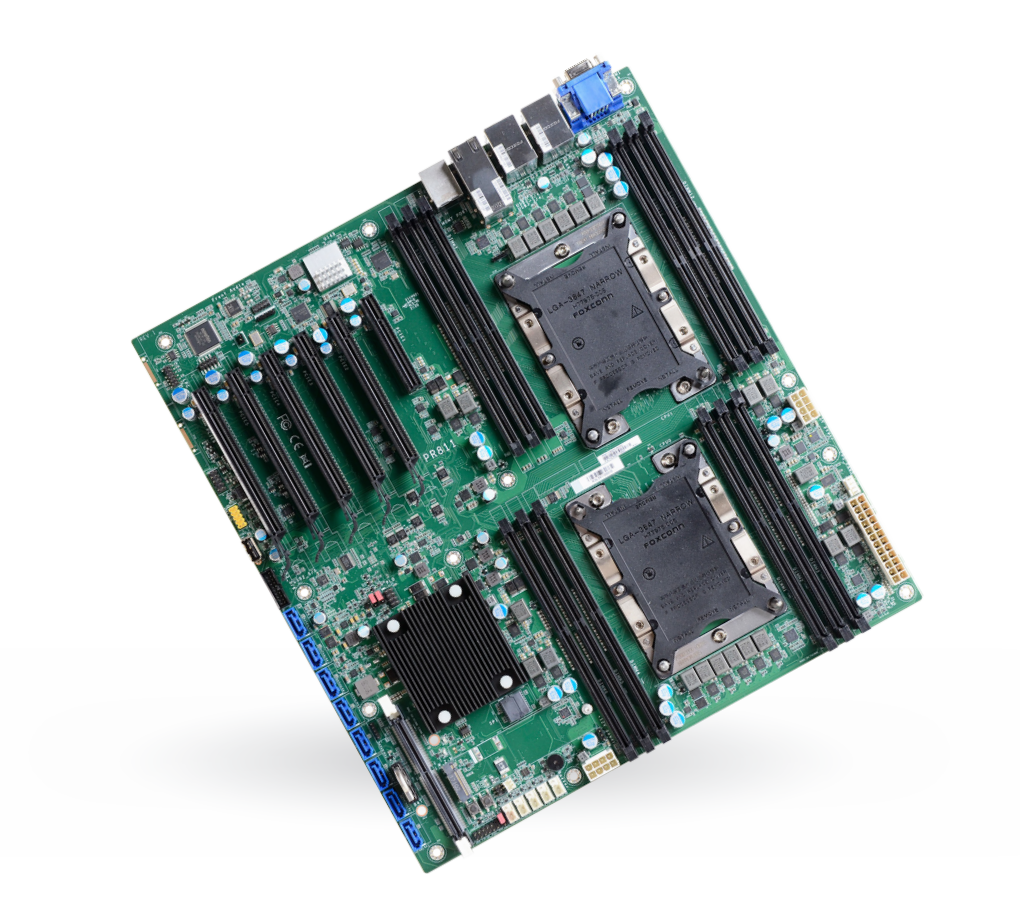

# PR811-C622

1st/2nd Gen Intel® Xeon® Scalable Processor Family User's Manual

© November 30, 2023 DFI Inc.

## **Copyright**

This publication contains information that is protected by copyright. No part of it may be reproduced in any form or by any means or used to make any transformation/adaptation without the prior written permission from the copyright holders.

This publication is provided for informational purposes only. The manufacturer makes no representations or warranties with respect to the contents or use of this manual and specifically disclaims any express or implied warranties of merchantability or fitness for any particular purpose. The user will assume the entire risk of the use or the results of the use of this document. Further, the manufacturer reserves the right to revise this publication and make changes to its contents at any time, without obligation to notify any person or entity of such revisions or changes.

Changes after the publication's first release will be based on the product's revision. The website will always provide the most updated information.

© 2023. All Rights Reserved.

### **Trademarks**

Product names or trademarks appearing in this manual are for identification purpose only and are the properties of the respective owners.

### **FCC and DOC Statement on Class B**

This equipment has been tested and found to comply with the limits for a Class B digital device, pursuant to Part 15 of the FCC rules. These limits are designed to provide reasonable protection against harmful interference when the equipment is operated in a residential installation. This equipment generates, uses and can radiate radio frequency energy and, if not installed and used in accordance with the instruction manual, may cause harmful interference to radio communications. However, there is no guarantee that interference will not occur in a particular installation. If this equipment does cause harmful interference to radio or television reception, which can be determined by turning the equipment off and on, the user is encouraged to try to correct the interference by one or more of the following measures:

- Reorient or relocate the receiving antenna.
- Increase the separation between the equipment and the receiver.
- Connect the equipment into an outlet on a circuit different from that to which the receiver is connected.
- Consult the dealer or an experienced radio TV technician for help.

### **Notice:**

- 1. The changes or modifications not expressly approved by the party responsible for compliance could void the user's authority to operate the equipment.
- 2. Shielded interface cables must be used in order to comply with the emission limits.

## **Table of Contents**

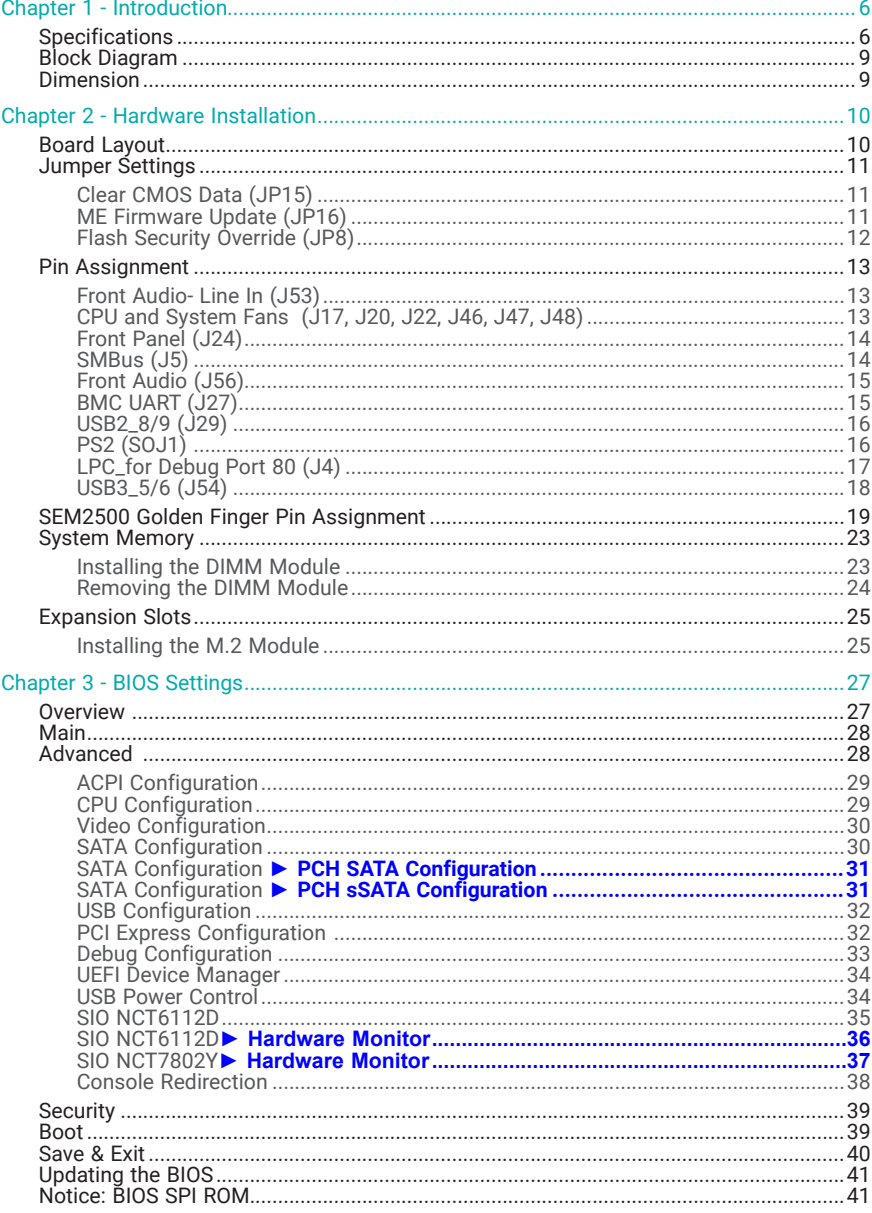

### **About this Manual**

This manual can be downloaded from the website.

The manual is subject to change and update without notice, and may be based on editions that do not resemble your actual products. Please visit our website or contact our sales representatives for the latest editions.

### **Warranty**

- 1. Warranty does not cover damages or failures that occur from misuse of the product, inability to use the product, unauthorized replacement or alteration of components and product specifications.
- 2. The warranty is void if the product has been subjected to physical abuse, improper installation, modification, accidents or unauthorized repair of the product.
- 3. Unless otherwise instructed in this user's manual, the user may not, under any circumstances, attempt to perform service, adjustments or repairs on the product, whether in or out of warranty. It must be returned to the purchase point, factory or authorized service agency for all such work.
- 4. We will not be liable for any indirect, special, incidental or consequential damages to the product that has been modified or altered.

### **Static Electricity Precautions**

It is quite easy to inadvertently damage your PC, system board, components or devices even before installing them in your system unit. Static electrical discharge can damage computer components without causing any signs of physical damage. You must take extra care in handling them to ensure against electrostatic build-up.

- 1. To prevent electrostatic build-up, leave the system board in its anti-static bag until you are ready to install it.
- 2. Wear an antistatic wrist strap.
- 3. Do all preparation work on a static-free surface.
- 4. Hold the device only by its edges. Be careful not to touch any of the components, contacts or connections.
- 5. Avoid touching the pins or contacts on all modules and connectors. Hold modules or connectors by their ends.

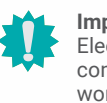

#### **Important:**

ctrostatic discharge (ESD) can damage your processor, disk drive and other mponents. Perform the upgrade instruction procedures described at an ESD rkstation only. If such a station is not available, you can provide some ESD protection by wearing an antistatic wrist strap and attaching it to a metal part of the system chassis. If a wrist strap is unavailable, establish and maintain contact with the system chassis throughout any procedures requiring ESD protection.

### **Safety Measures**

- To avoid damage to the system, use the correct AC input voltage range.
- To reduce the risk of electric shock, unplug the power cord before removing the system chassis cover for installation or servicing. After installation or servicing, cover the system chassis before plugging the power cord.

### **About the Package**

The package contains the following items. If any of these items are missing or damaged, please contact your dealer or sales representative for assistance.

- 1 PR811-C622 motherboard
- 1 I/O shield
- 1 M.2 screw for 2280
- 1 CPU clip
- 1 SEM 2500/2510 (by orderd P/N)

## **Before Using the System Board**

When installing the system board in a new system, you will need at least the following internal components.

- Memory module
- Storage device such as a hard disk drive.
- Power supply

External system peripherals may also be required for navigation and display, including at least a keyboard, a mouse and a video display monitor.

The board and accessories in the package may not come similar to the information listed above. This may differ in accordance with the sales region or models in which it was sold. For more information about the standard package in your region, please contact your dealer or sales representative.

### Chapter 1 INTRODUCTION

### <span id="page-5-0"></span>**Chapter 1 - Introduction**

### ▶ Specifications

SYSTEM Processor 1st Generation Intel® Xeon® Scalable Processor Family, LGA 3647 Socket: Intel ® Xeon ® Platinum 8160T (24 Cores, 27.5M Cache, up to 3.7 GHz); 150W Intel ® Xeon ® Gold 6138T (20 Cores, 27.5M Cache, up to 3.7 GHz); 125W Intel ® Xeon ® Gold 6138 (20 Cores, 27.5M Cache, up to 3.7 GHz); 125W Intel ® Xeon ® Gold 6130T (16 Cores, 22M Cache, up to 3.7 GHz); 125W Intel ® Xeon ® Gold 6130 (16 Cores, 22M Cache, up to 3.7 GHz); 125W Intel ® Xeon ® Gold 6126T (12 Cores, 19.25M Cache, up to 3.7 GHz); 125W Intel ® Xeon ® Gold 6126 (12 Cores, 19.25M Cache, up to 3.7 GHz); 125W Intel ® Xeon ® Gold 5120T (14 Cores, 19.25M Cache, up to 3.2 GHz); 105W Intel ® Xeon ® Gold 5119T (14 Cores, 19.25M Cache, up to 3.2 GHz); 85W Intel ® Xeon ® Gold 5118 (12 Cores, 16.5M Cache, up to 3.2 GHz); 105W Intel ® Xeon ® Silver 4116T (12 Cores, 16.5M Cache, up to 3.0 GHz); 85W Intel ® Xeon ® Silver 4116 (12 Cores, 16.5M Cache, up to 3.0 GHz); 85W Intel ® Xeon ® Silver 4114T (10 Cores, 13.75M Cache, up to 3.0 GHz); 85W Intel ® Xeon ® Silver 4110 (8 Cores, 11M Cache, up to 3.0 GHz); 85W Intel ® Xeon ® Silver 4109T (8 Cores, 11M Cache, up to 3.0 GHz); 70W Intel ® Xeon ® Bronze 3106 (8 Cores, 11M Cache, 1.7 GHz); 85W 2nd Generation Intel ® Xeon ® Scalable Processor Family, LGA 3647 Socket: Intel ® Xeon ® Gold 6252N (24 Cores, 35.75M Cache, up to 3.6 GHz); 150W Intel ® Xeon ® Gold 6238T (22 Cores, 30.25M Cache, up to 3.7 GHz); 125W Intel ® Xeon ® Gold 6230T (20 Cores, 27.5M Cache, up to 3.9 GHz); 125W Intel ® Xeon ® Gold 6230N (20 Cores, 27.5M Cache, up to 3.5 GHz); 125W Intel ® Xeon ® Gold 6230 (20 Cores, 27.5M Cache, up to 3.9 GHz); 125W Intel ® Xeon ® Gold 6226 (12 Cores, 19.25M Cache, up to 3.7 GHz); 125W Intel ® Xeon ® Gold 5220T (18 Cores, 24.75M Cache, up to 3.9 GHz); 105W Intel ® Xeon ® Gold 5218T (16 Cores, 22M Cache, up to 3.8 GHz); 105W Intel ® Xeon ® Gold 5218N (16 Cores, 22M Cache, up to 3.7 GHz); 110W Intel ® Xeon ® Gold 5215 (10 Cores, 13.75M Cache, up to 3.4 GHz); 85W Intel ® Xeon ® Silver 4216 (16 Cores, 22M Cache, up to 3.2 GHz); 100W Intel ® Xeon ® Silver 4215 (8 Cores, 11M Cache, up to 3.5 GHz); 85W Intel ® Xeon ® Silver 4214 (12 Cores, 16.5M Cache, up to 3.2 GHz); 85W Intel ® Xeon ® Silver 4210 (10 Cores, 13.75M Cache, up to 3.2 GHz); 85W Intel ® Xeon ® Silver 4209 (8 Cores, 11M Cache, up to 3.2 GHz); 70W Chipset Intel<sup>®</sup> C622 Chipset Memory 12 x 288-pin RDIMM up to 768GB Single Channel DDR4 2133/2400/2666/2933 MHZ BIOS Insyde GRAPHICS Display 1 x VGA (Optional) VGA: resolution up to 1920x1200 @ 60Hz Single Displays VGA (Optional)

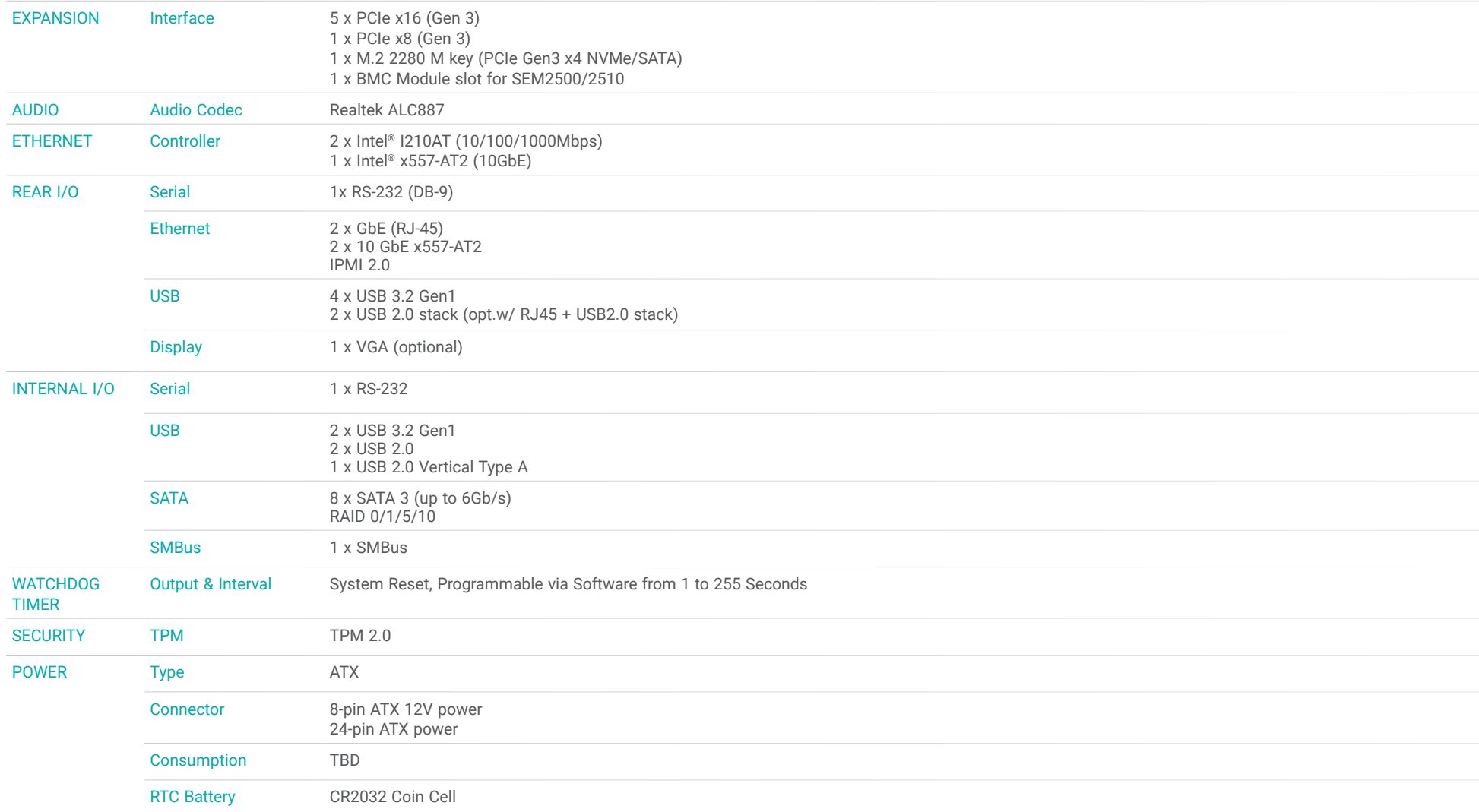

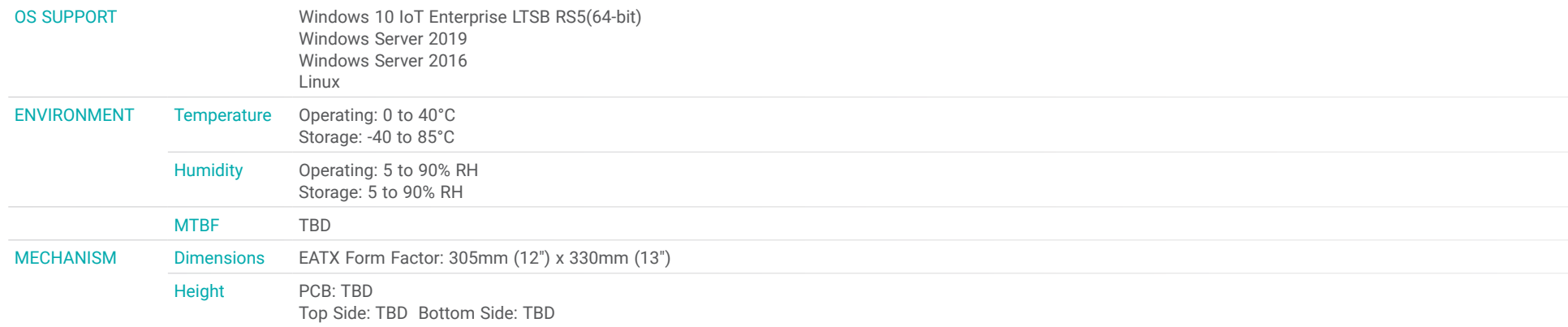

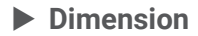

<span id="page-8-0"></span>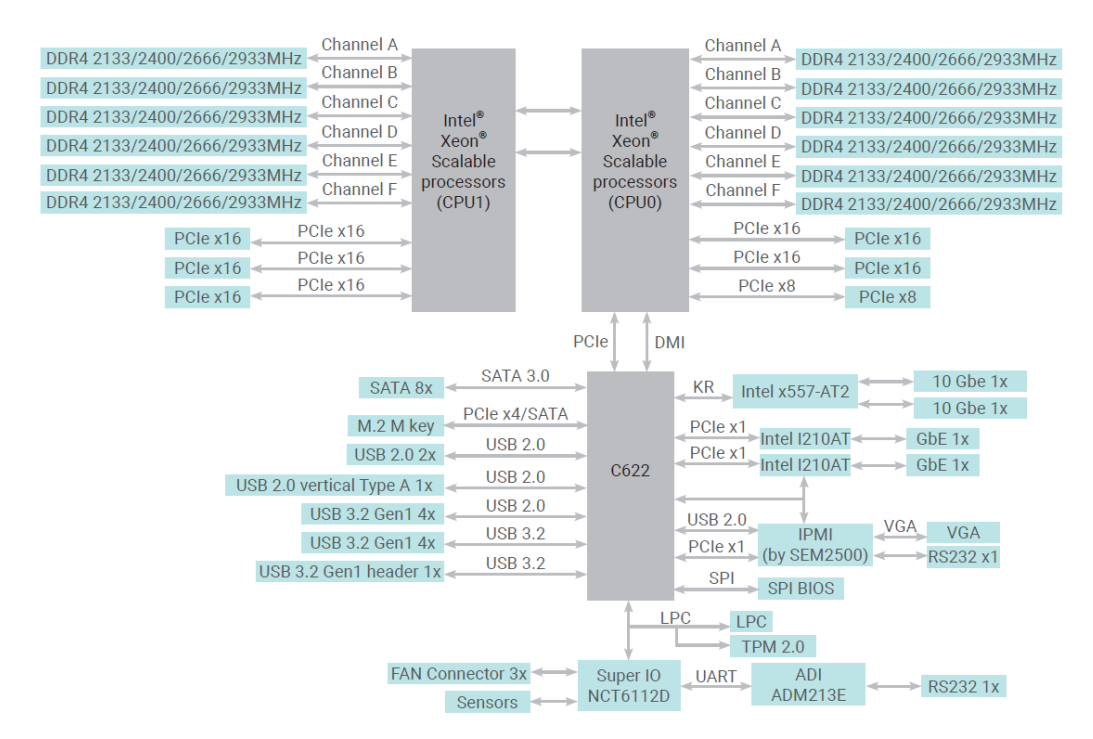

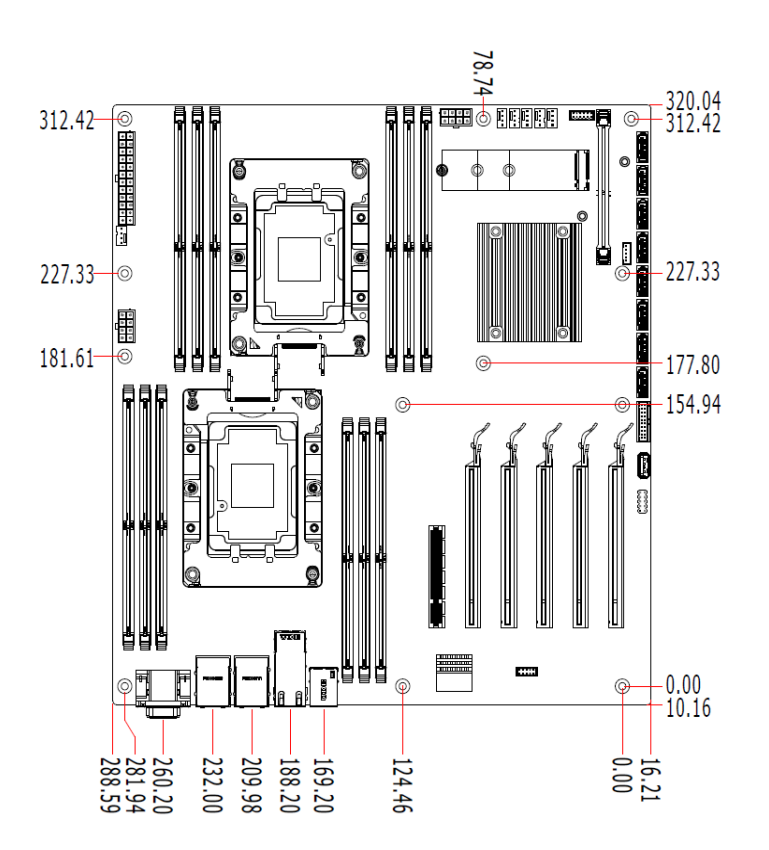

## <span id="page-9-0"></span>**Chapter 2 - Hardware Installation**

### **Board Layout**

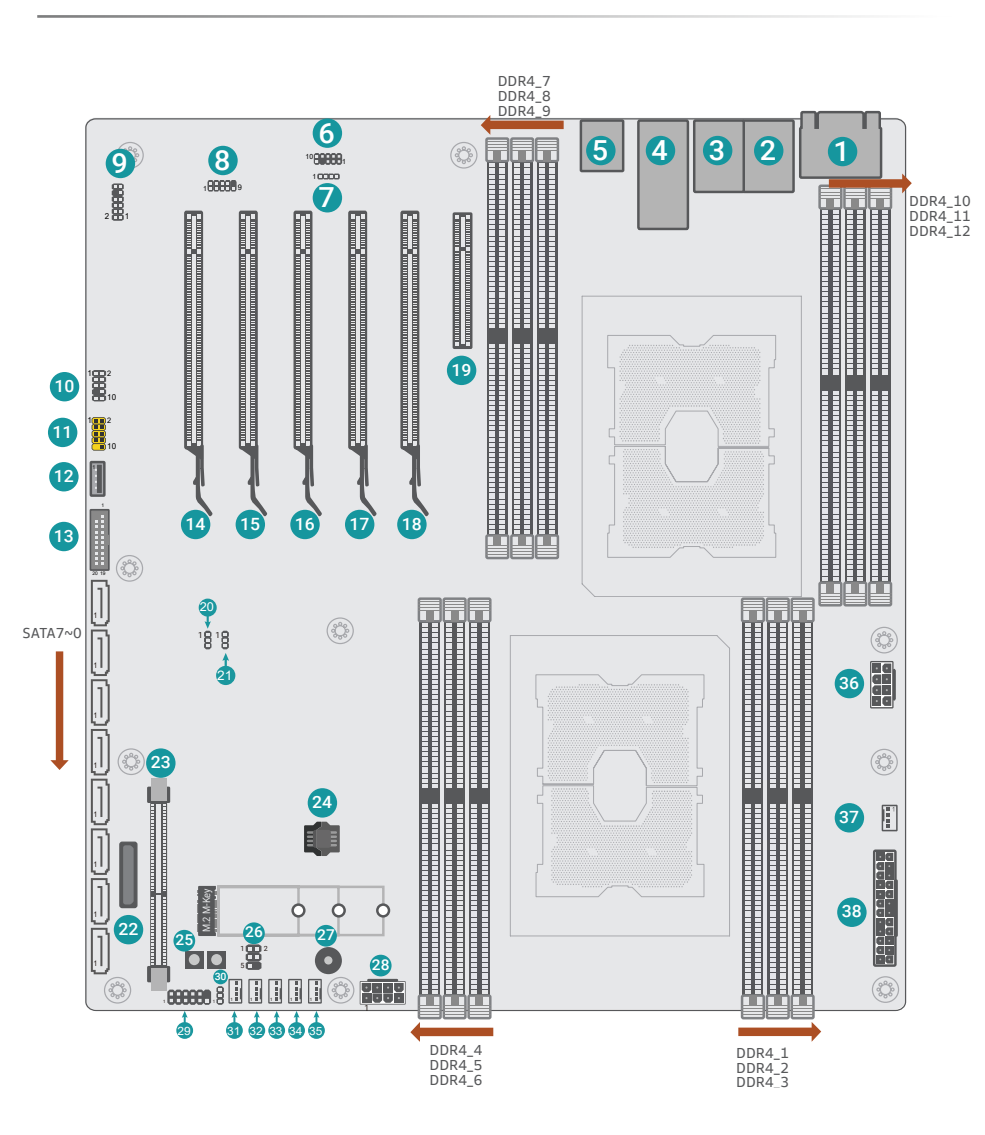

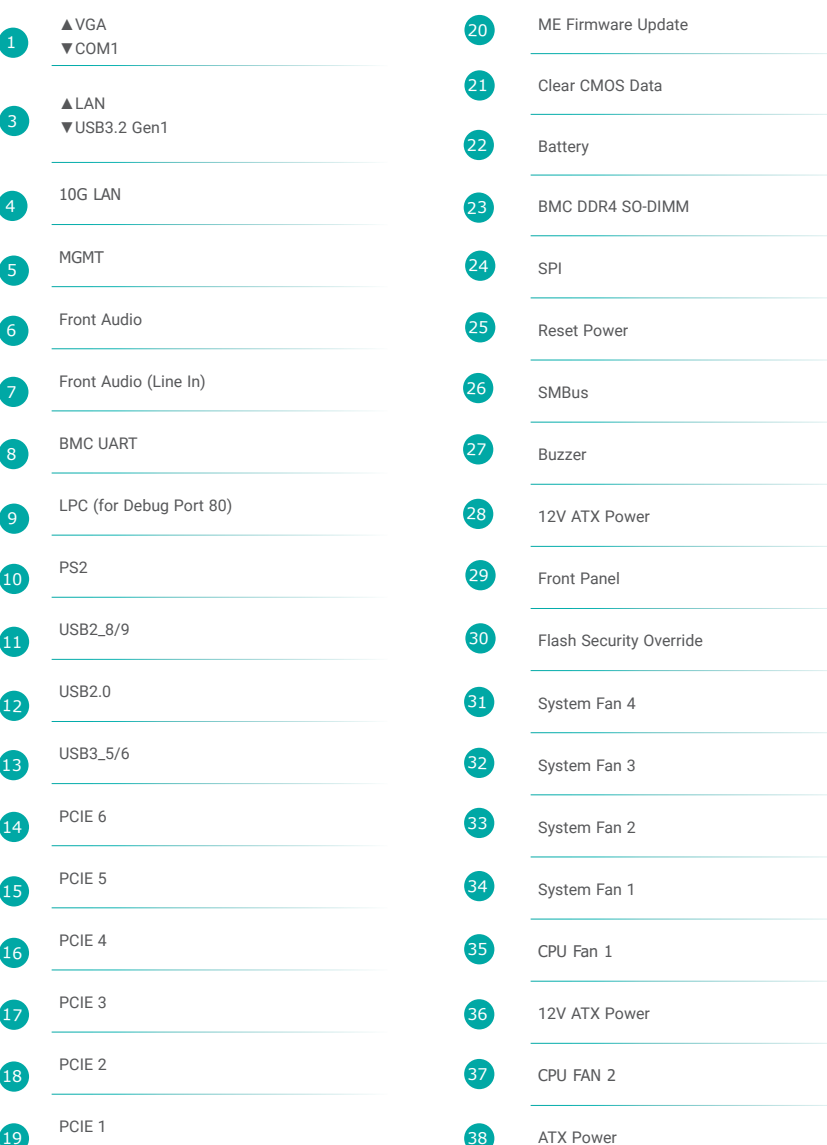

2

### <span id="page-10-0"></span>Clear CMOS Data (JP15)

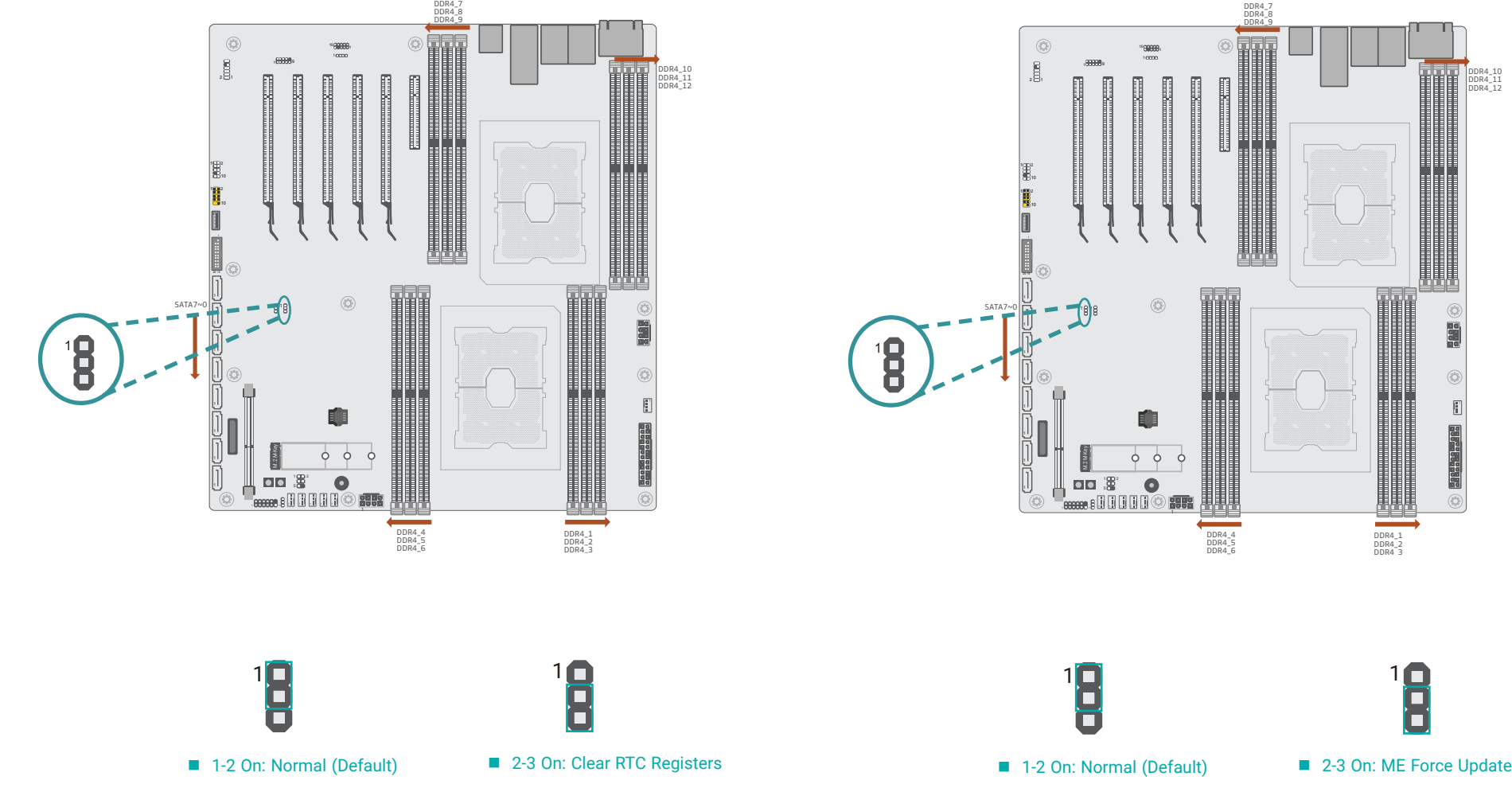

ME Firmware Update (JP16)

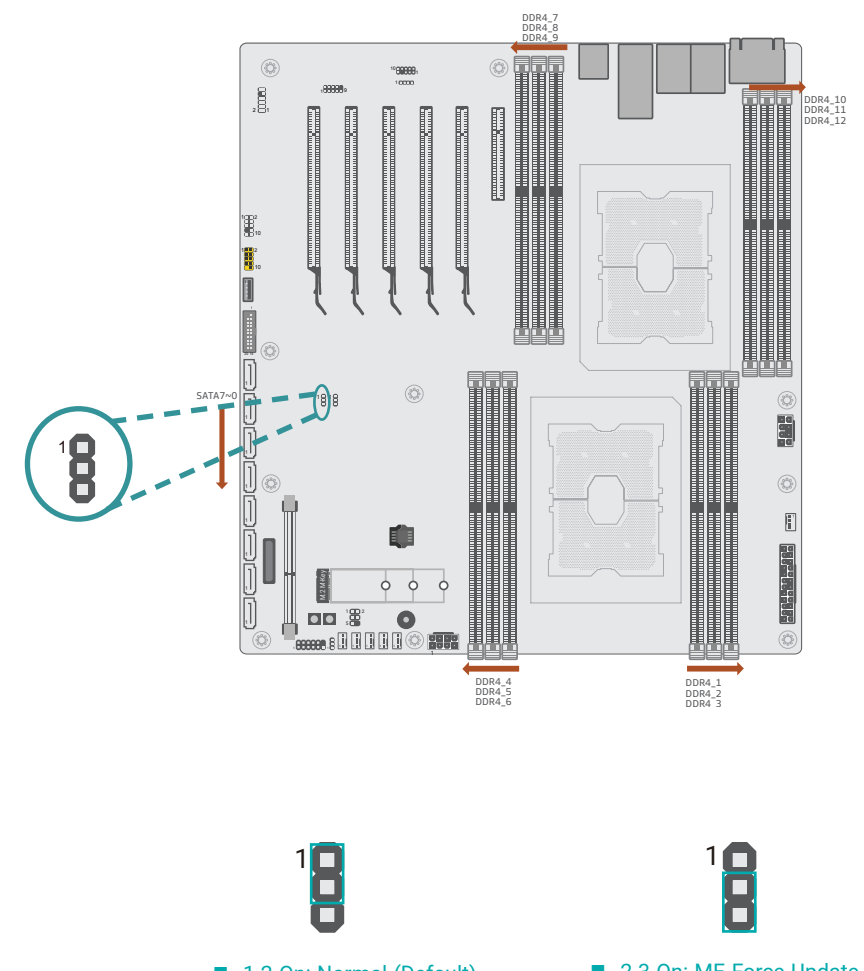

<span id="page-11-0"></span>Flash Security Override (JP8)

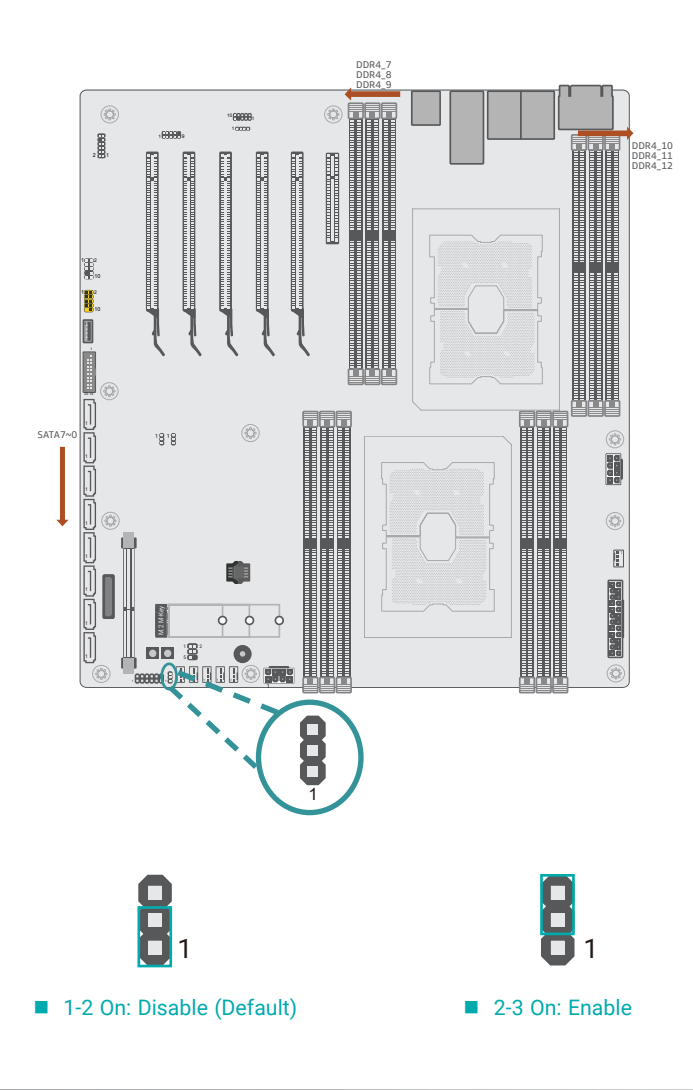

### <span id="page-12-0"></span>X **Pin Assignment**

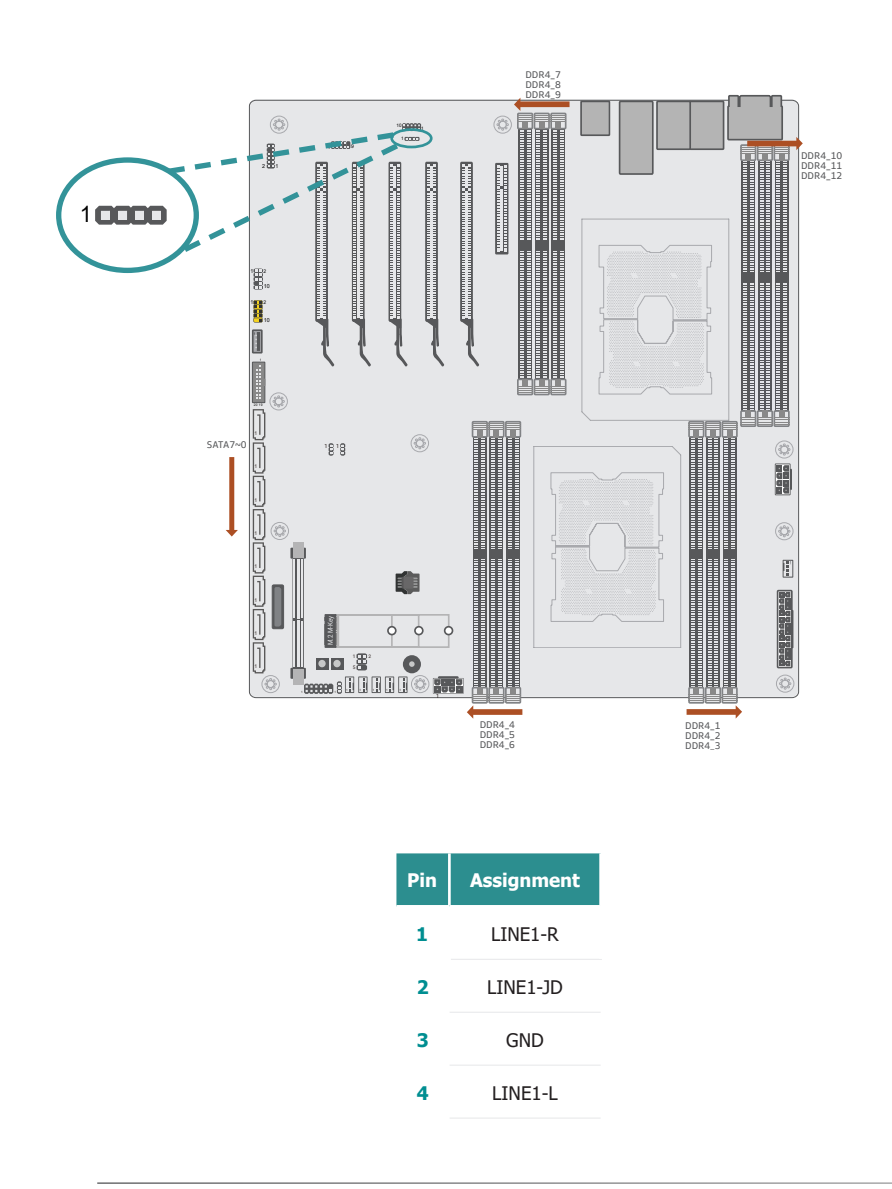

### Front Audio- Line In (J53) CPU and System Fans (J17, J20, J22, J46, J47, J48)

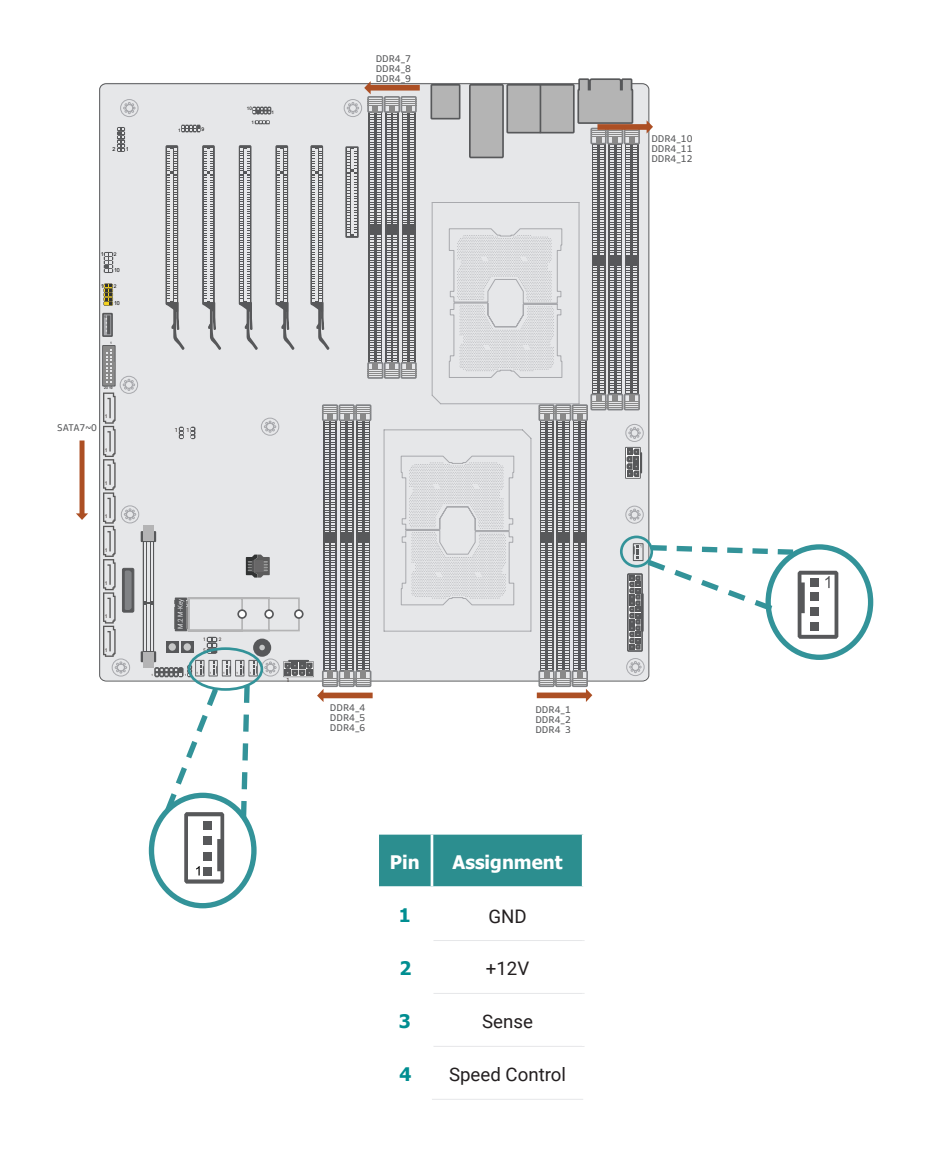

### <span id="page-13-0"></span>Front Panel (J24) SMBus (J5)

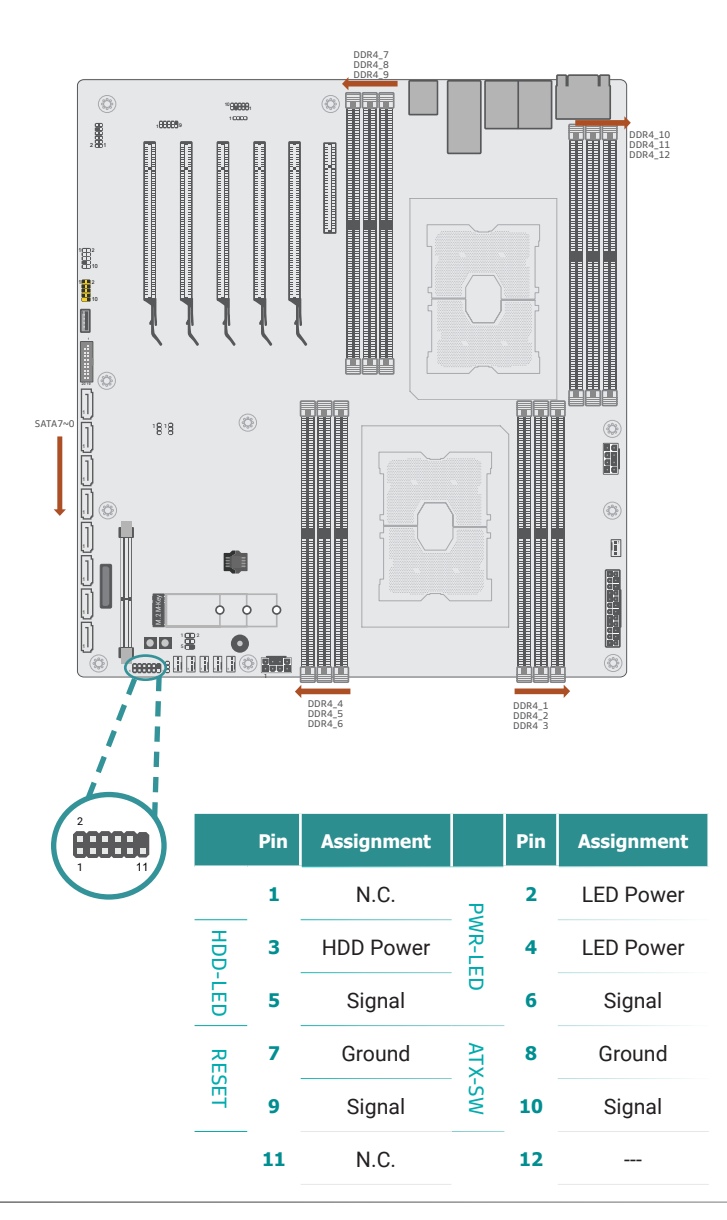

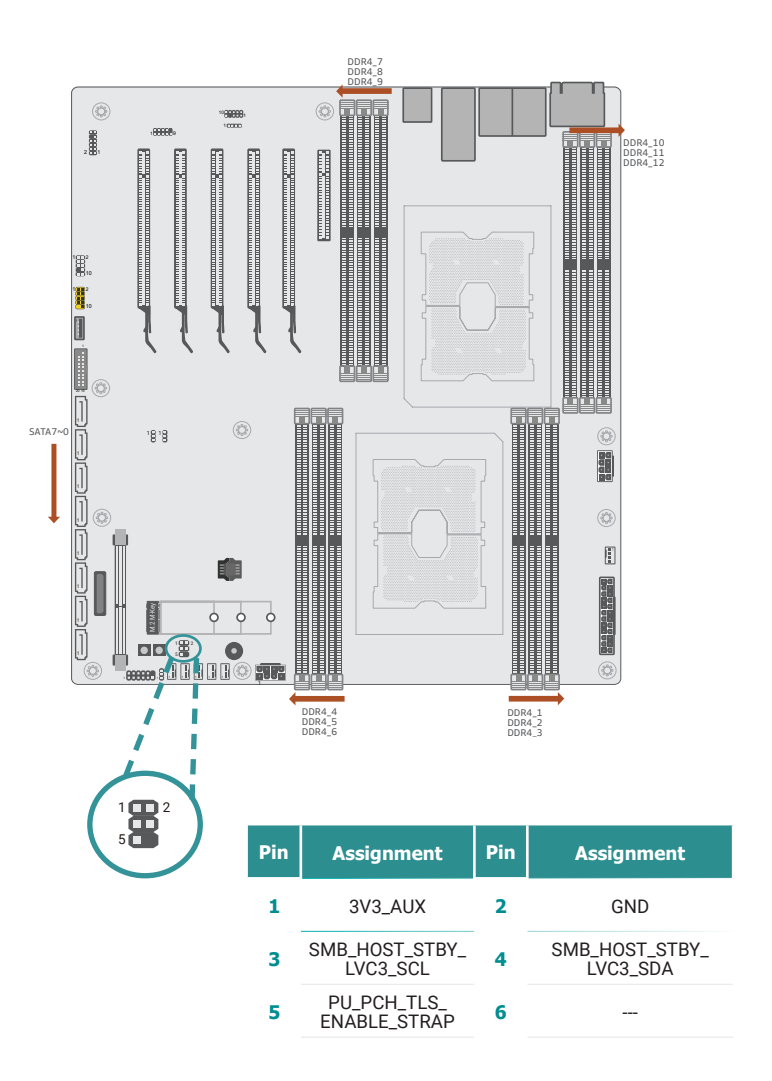

<span id="page-14-0"></span>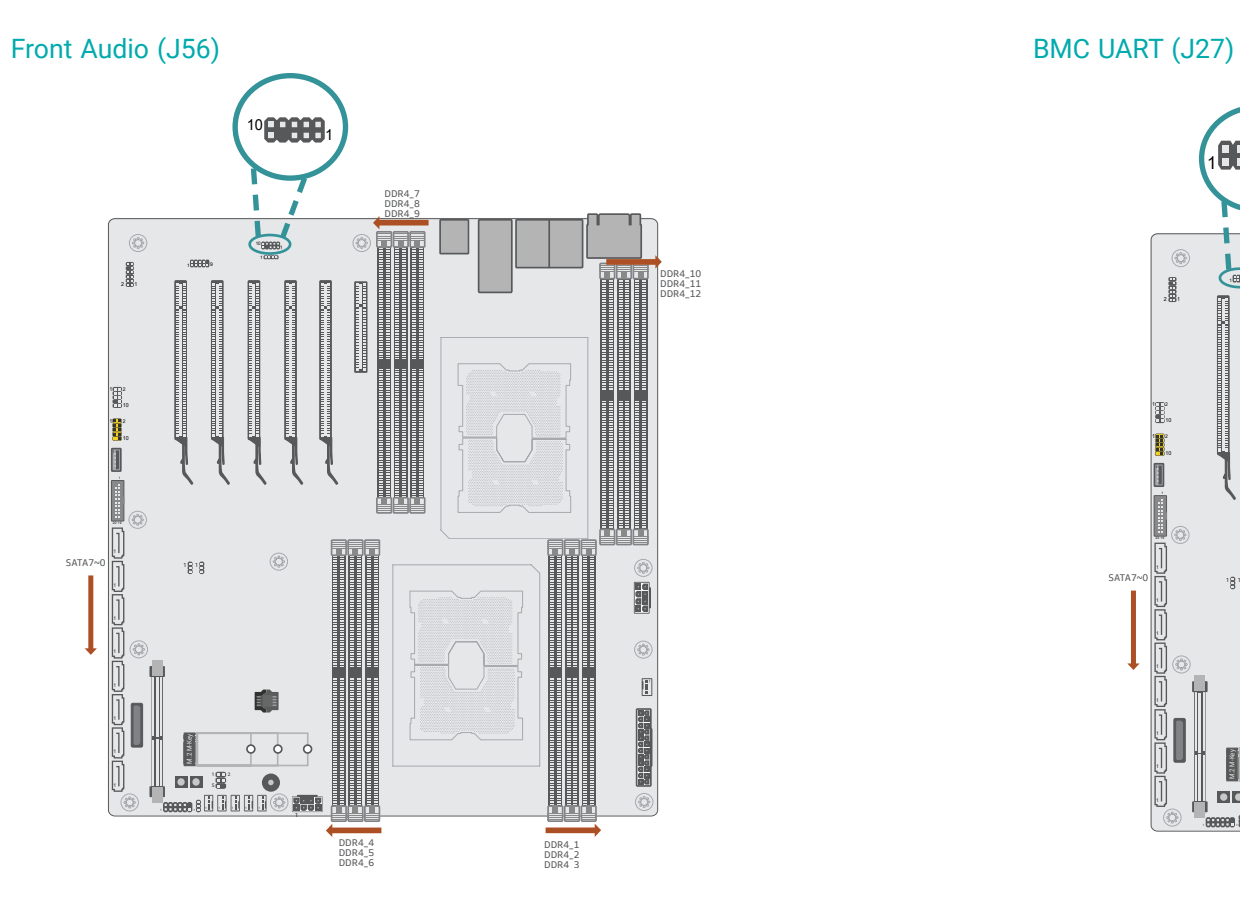

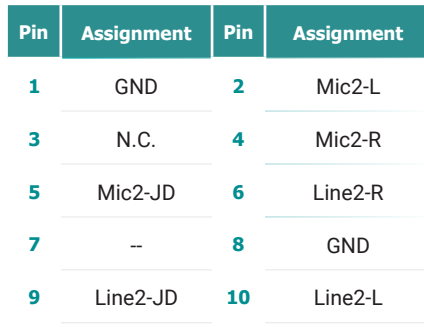

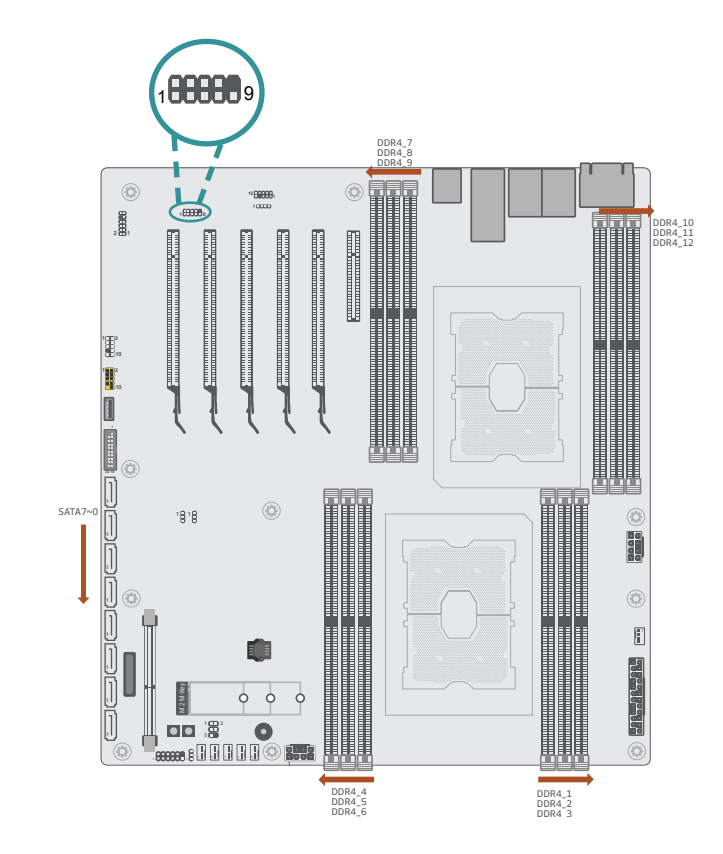

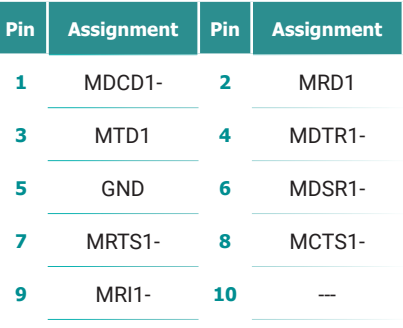

### <span id="page-15-0"></span>USB2\_8/9 (J29) PS2 (SOJ1)

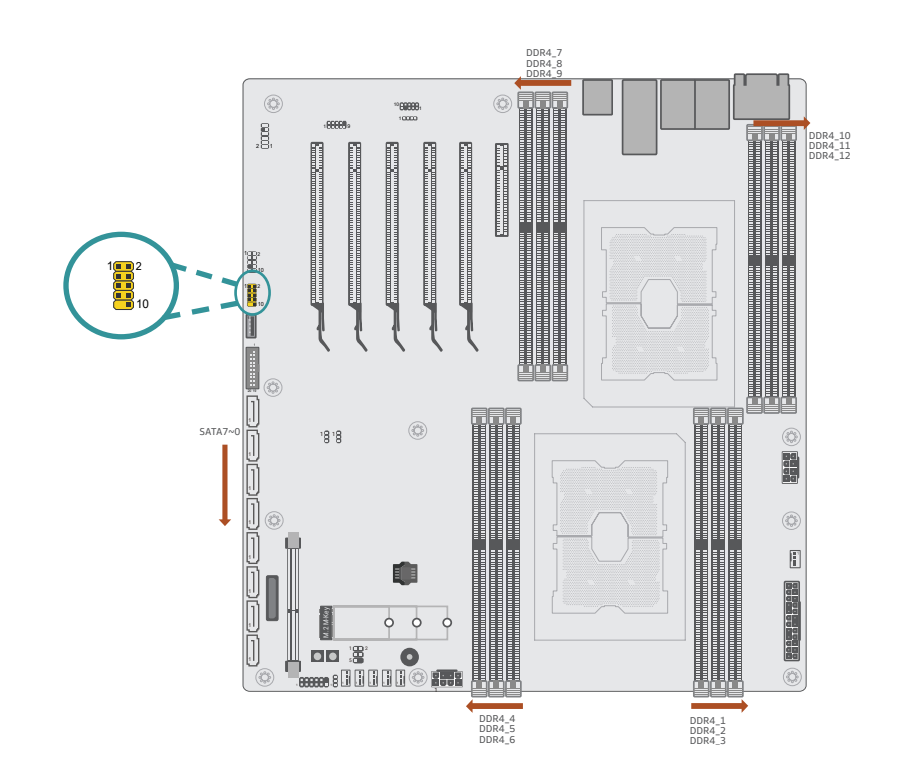

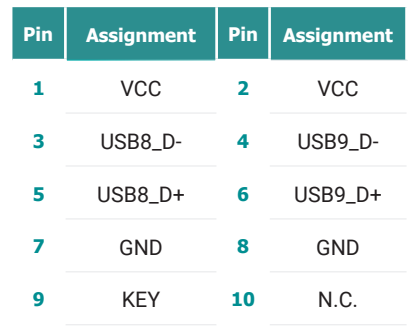

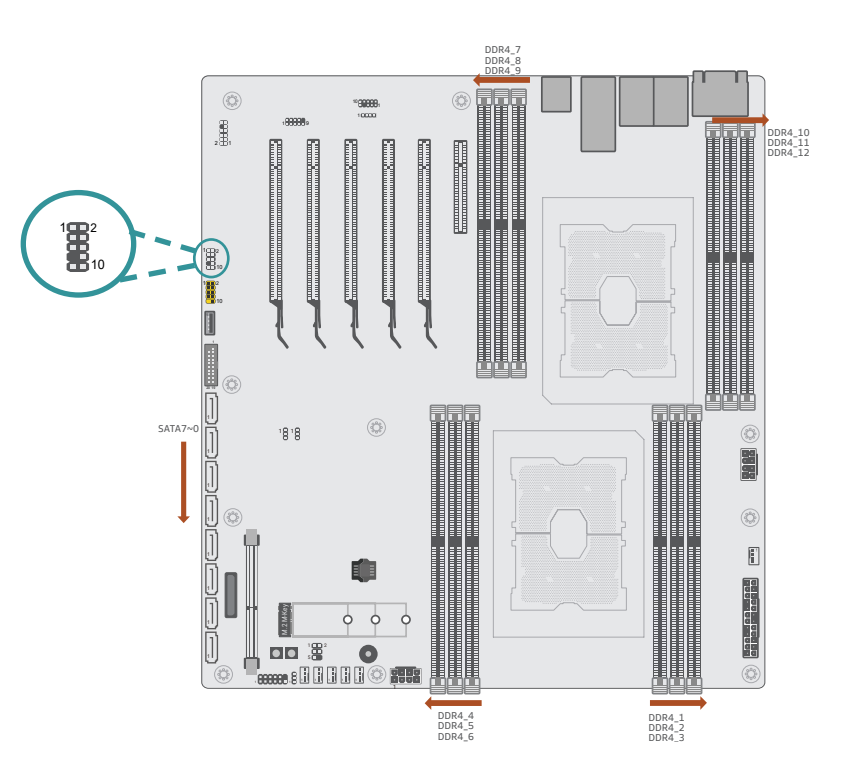

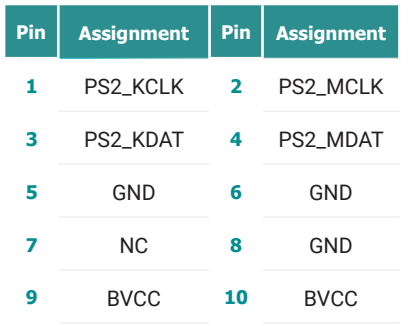

### <span id="page-16-0"></span>LPC\_for Debug Port 80 (J4)

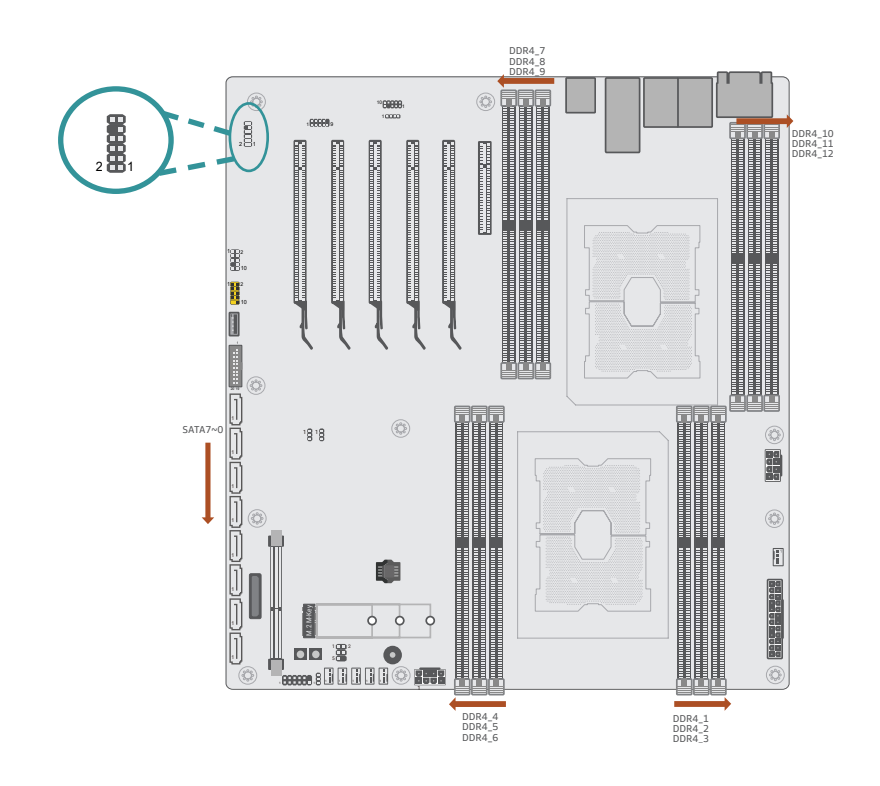

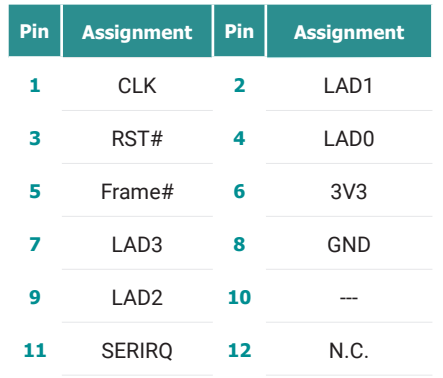

### <span id="page-17-0"></span>USB3\_5/6 (J54)

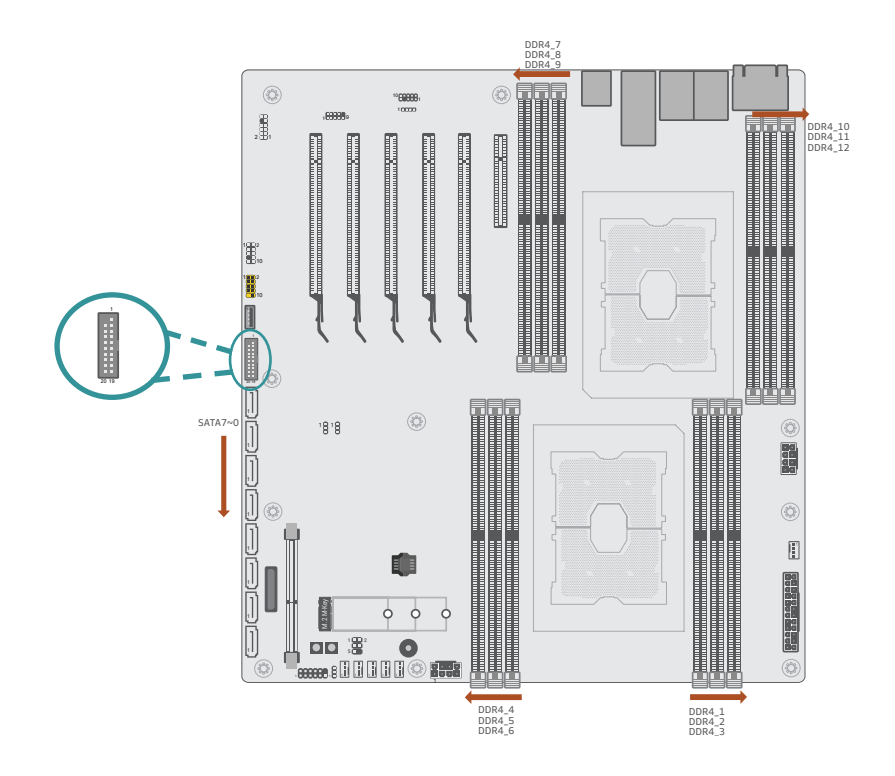

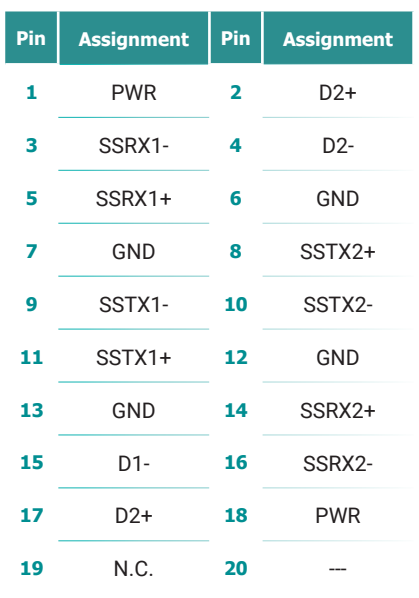

### X **SEM2500 Golden Finger Pin Assignment**

<span id="page-18-0"></span>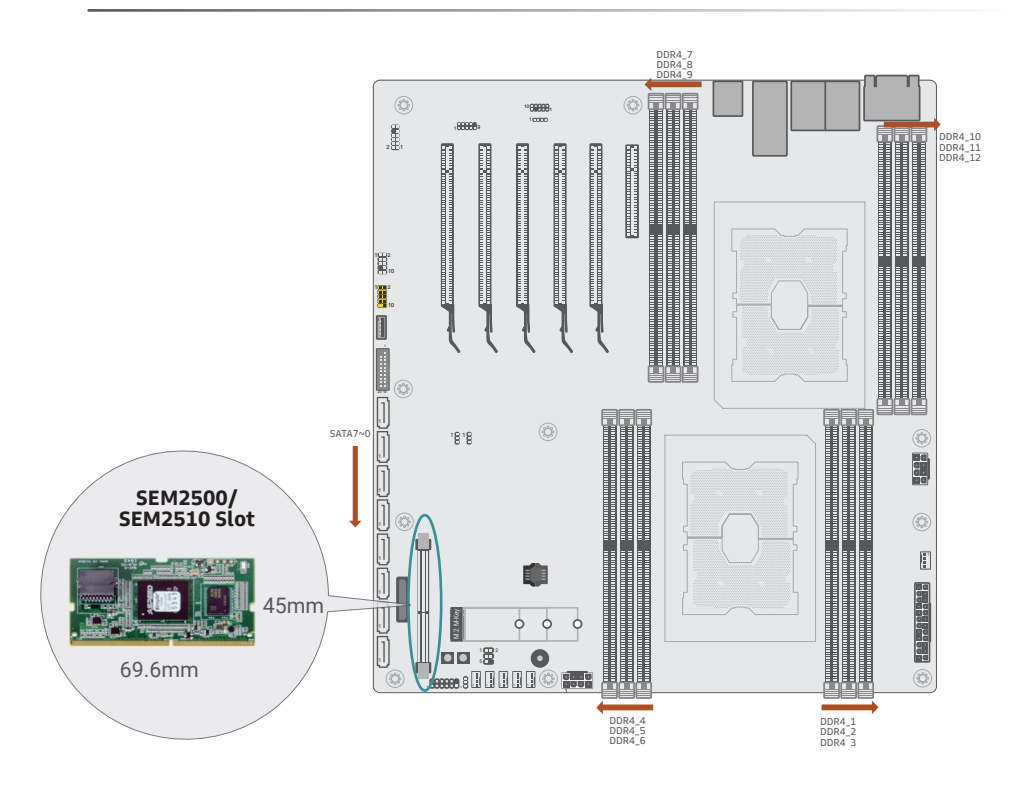

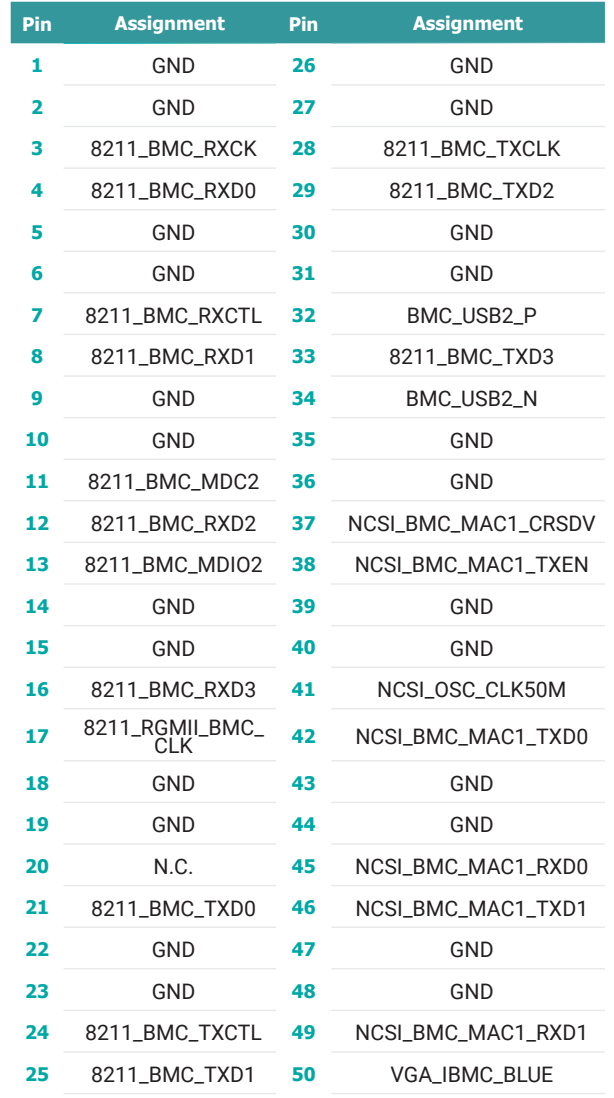

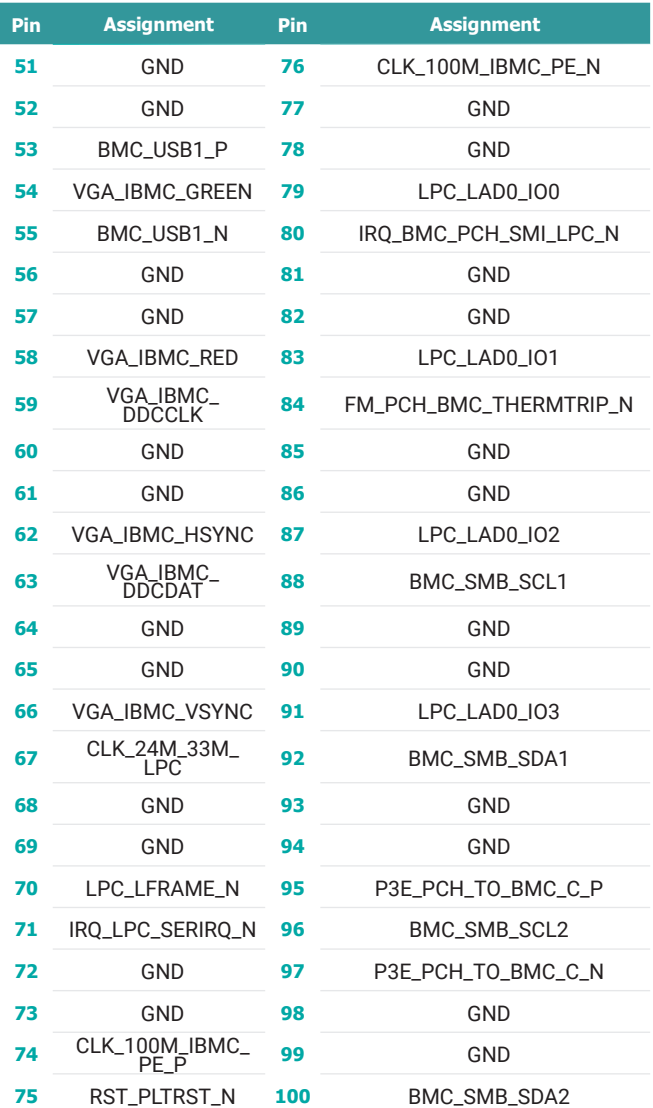

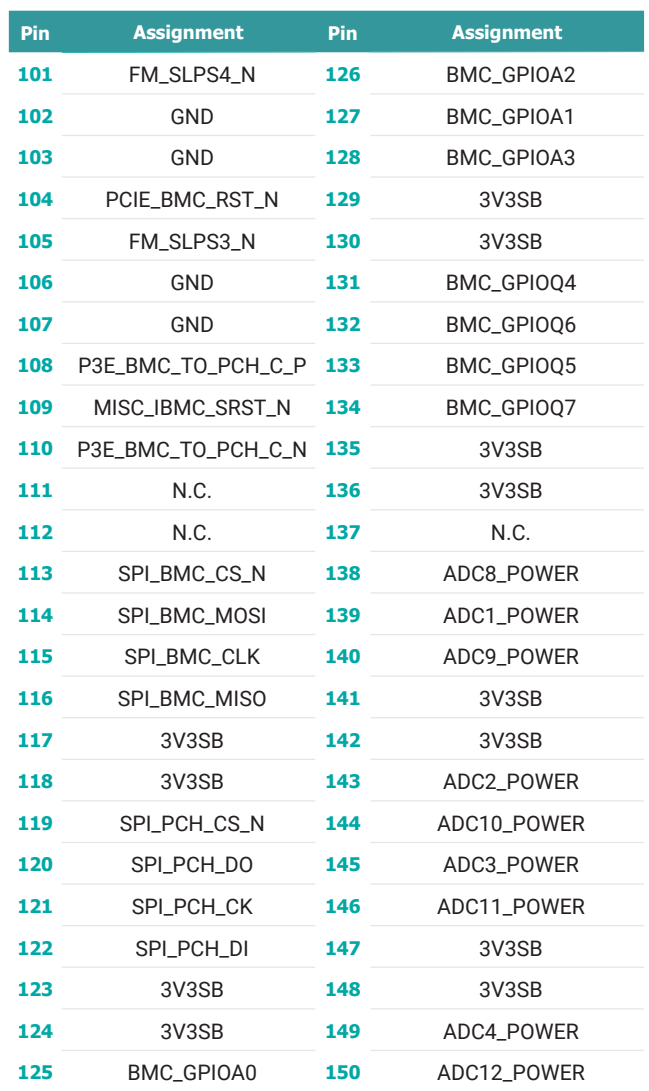

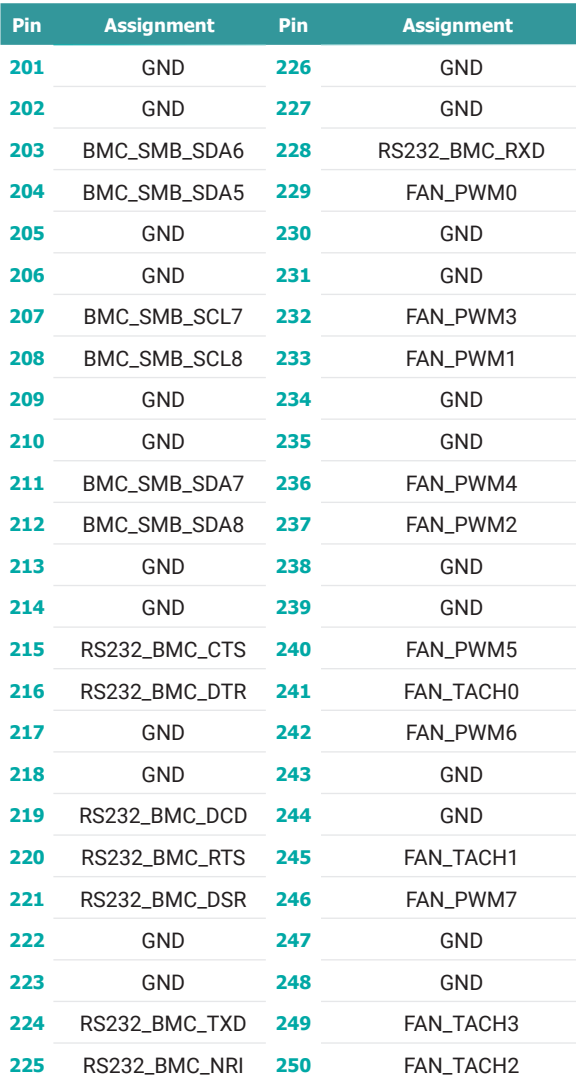

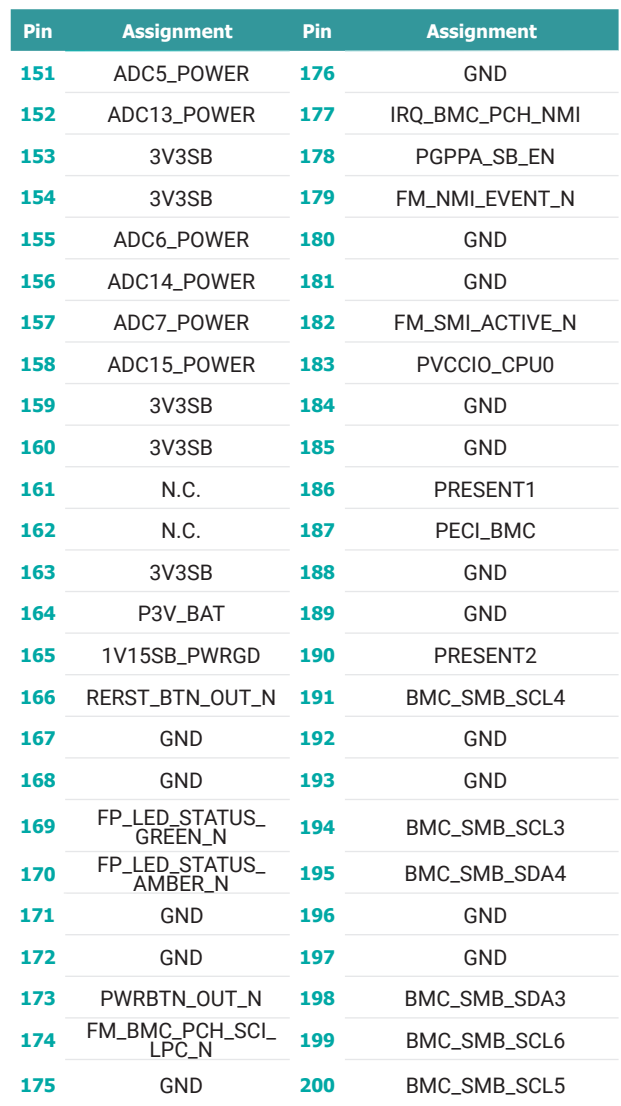

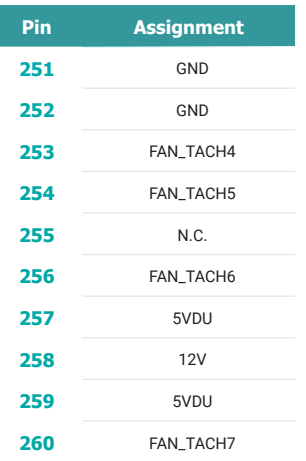

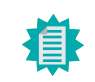

**Note:** The optional DDR4 SO-DIMM socket for the SEM2500/SEM2510 module supports additional IPMI management, BMC, and VGA output.

<span id="page-22-0"></span>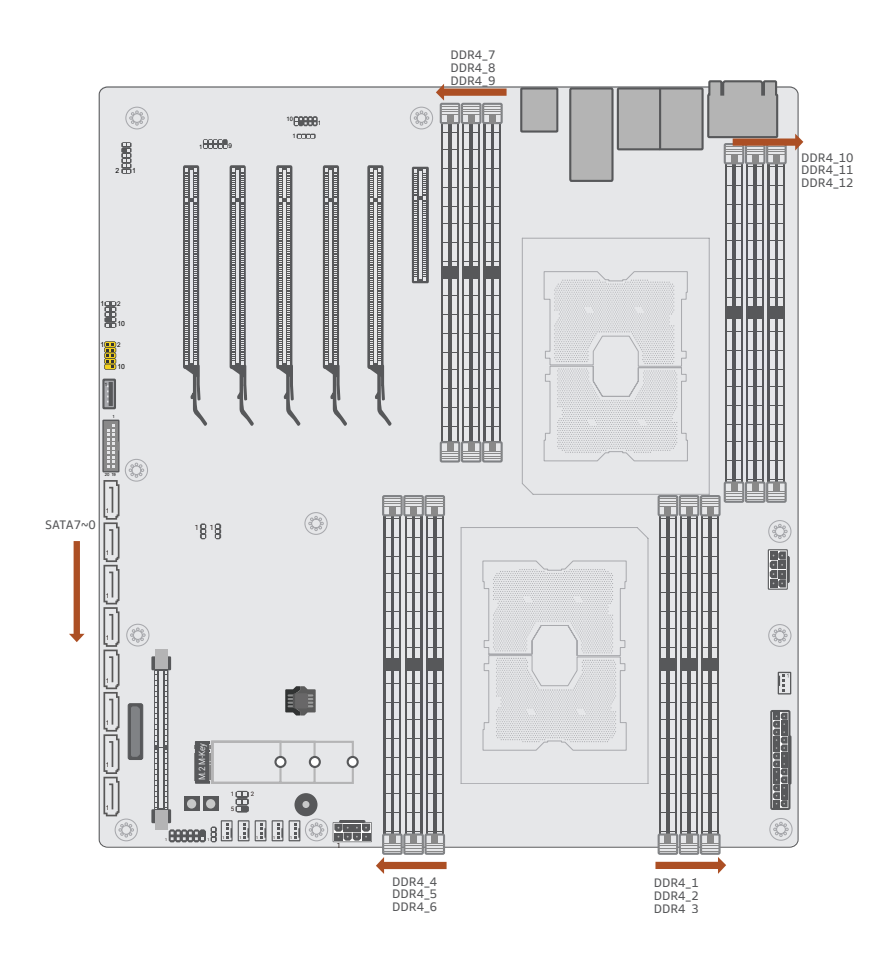

### Installing the DIMM Module

Before installing the memory module, please make sure that the following safety cautions are well-attended.

- 1. Make sure the PC and all other peripheral devices connected to it has been powered down.
- 2. Disconnect all power cords and cables.
- 3. Locate the DIMM socket on the system board
- 4. Make sure the notch on memory card is aligned to the key on the socket.

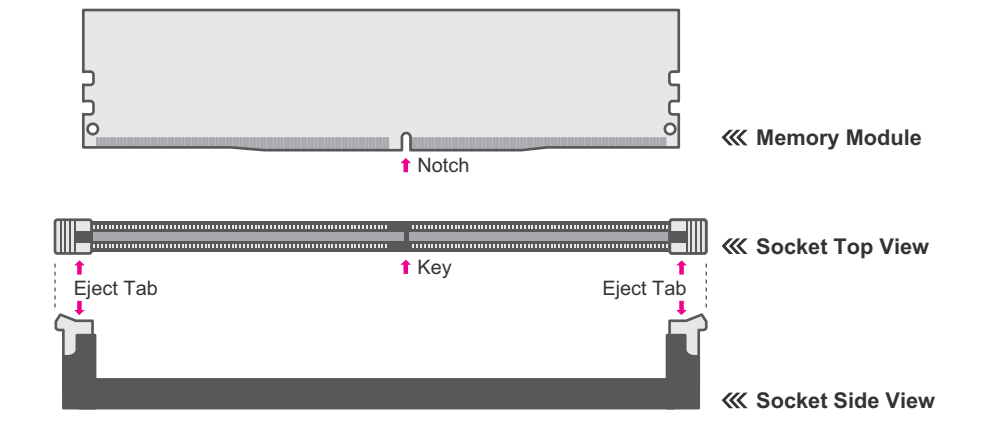

The system board supports the following memory interface.

#### **Single Channel (SC)**

Data will be accessed in chunks of 64 bits from the memory channels. DIMMs are on the same channel. DIMMs in a channel can be identical or completely different. However, we highly recommend using identical DIMMs. Not all slots need to be populated.

#### **Dual Channel (DC)**

Data will be accessed in chunks of 128 bits from the memory channels. Dual channel provides better system performance because it doubles the data transfer rate.

### Removing the DIMM Module

<span id="page-23-0"></span>Please follow the steps below to install the memory card into the socket.

#### Step 1:

Press the eject tabs at both ends of the socket outward and downward to release them from the locked position.

#### Step 2:

Insert the memory card into the slot while making sure the notch and the key are aligned. Press the card down firmly with fingers while applying and maintaining even pressure on both ends.

#### Step 3:

The tabs snap automatically to the edges of the card and lock the card in place.

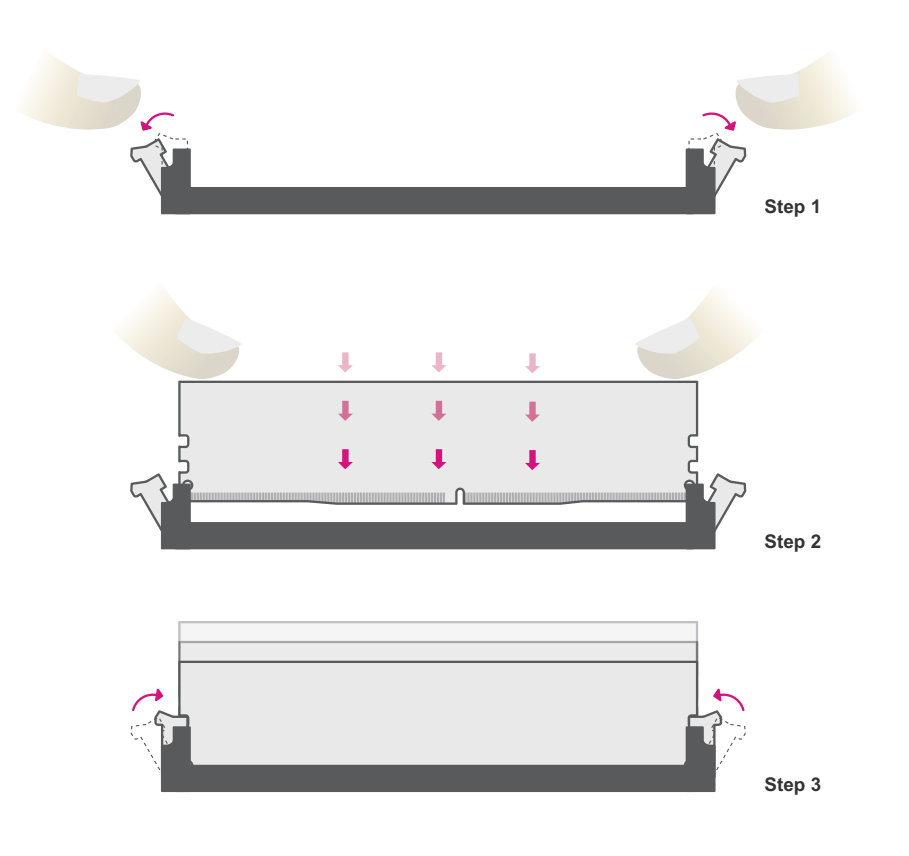

Please follow the steps below to remove the memory card from the socket.

#### Step 1:

Press the eject tabs at both ends of the socket outward and downward to release them from the locked position.

#### Step 2:

The memory card ejects from the slot automatically.

#### Step 3:

Hold the card by its edges and remove it from the slot.

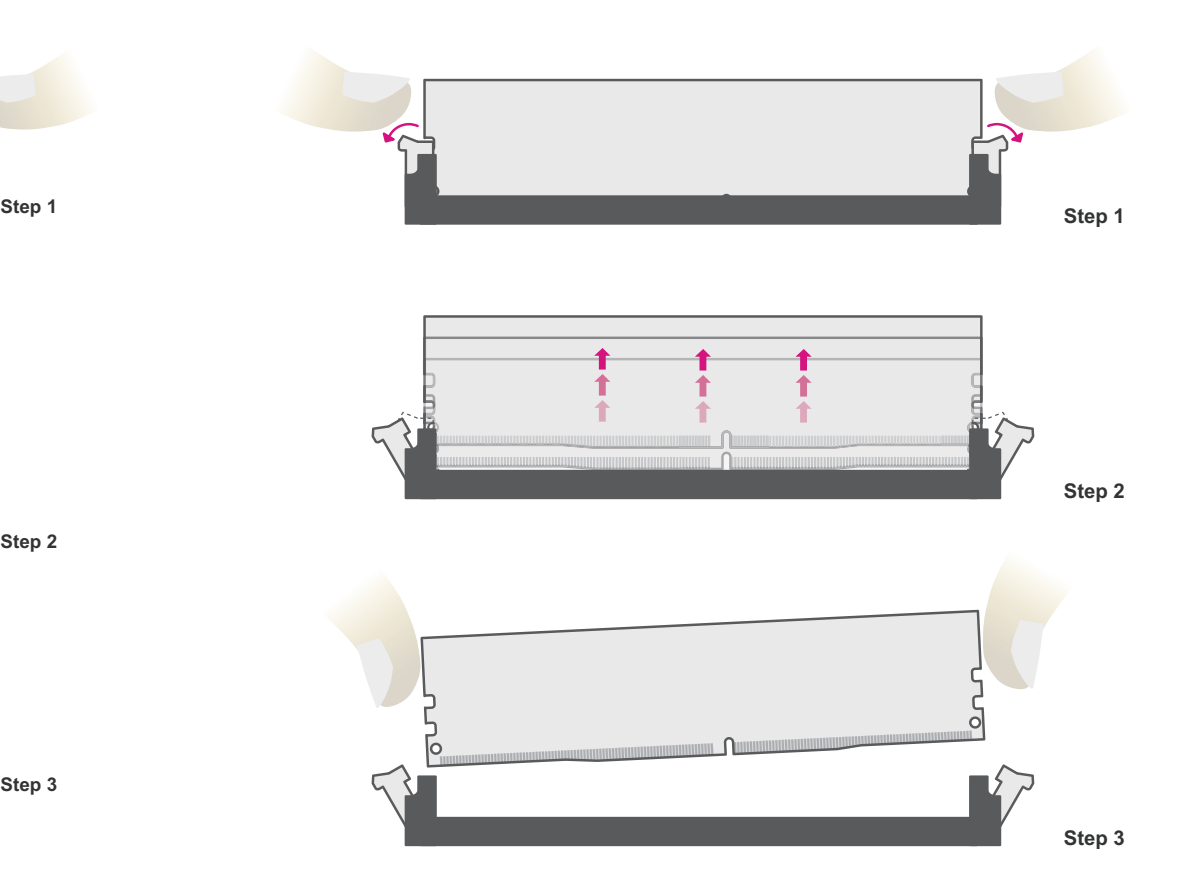

### <span id="page-24-0"></span>▶ Expansion Slots

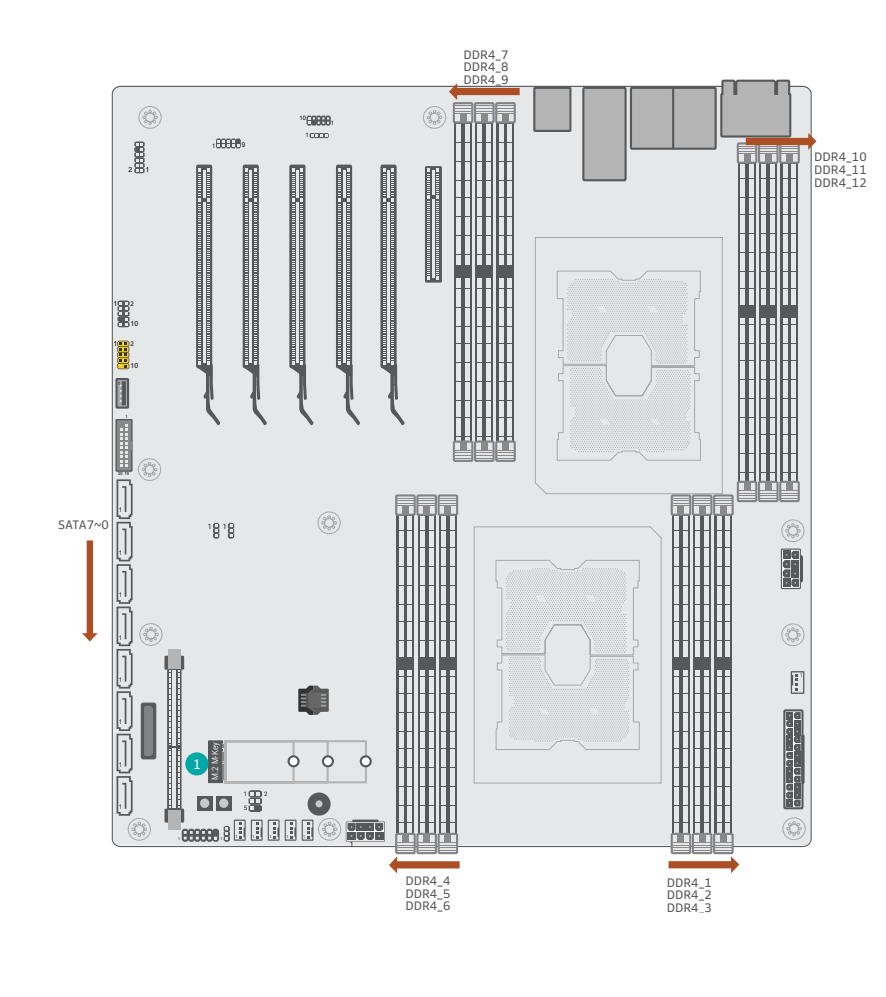

### Installing the M.2 Module

Before installing the M.2 module into the M.2 socket, please make sure that the following safety cautions are well-attended.

- 1. Make sure the PC and all other peripheral devices connected to it has been powered down.
- 2. Disconnect all power cords and cables.
- 3. Locate the M.2 socket on the system board
- 4. Make sure the notch on card is aligned to the key on the socket.
- 5. Make sure the standoff screw is removed from the standoff.

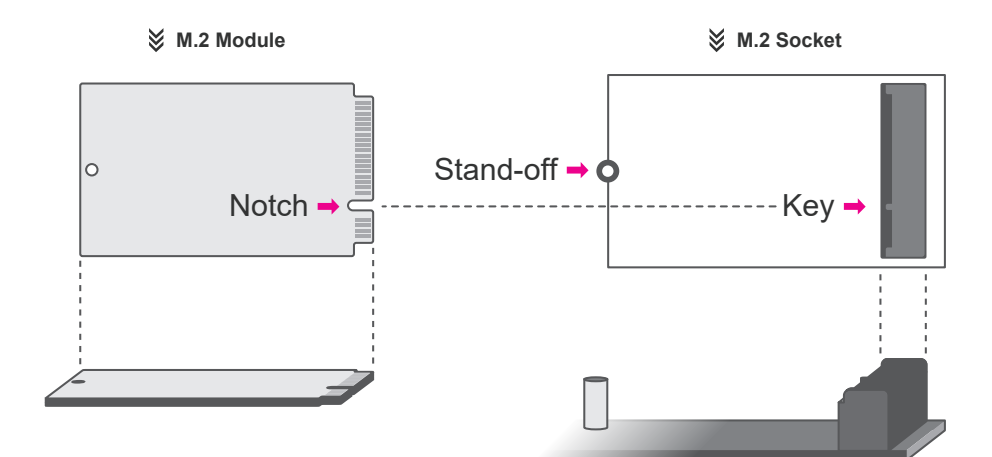

M.2 M-Key

#### Please follow the steps below to install the card into the socket.

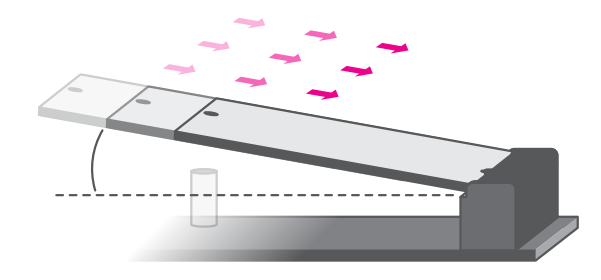

#### Step 1:

Insert the card into the socket at an angle while making sure the notch and key are perfectly aligned.

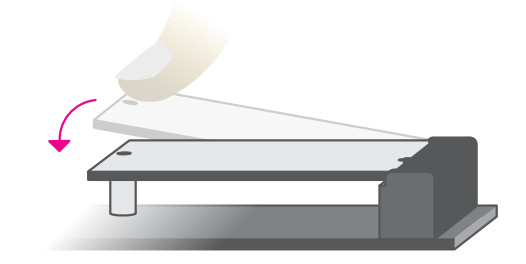

#### Step 2:

Press the end of the card far from the socket down until against the stand-off.

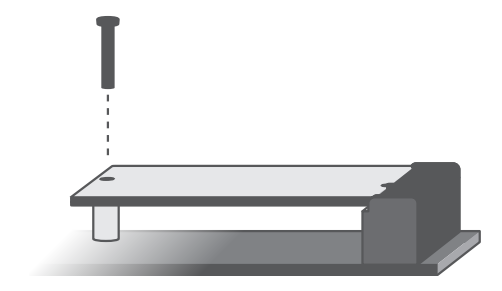

#### Step 3:

Screw tight the card onto the stand-off with a screw driver and a stand-off screw until the gap between the card and the stand-off closes up. The card should be lying parallel to the board when it's correctly mounted.

### <span id="page-26-0"></span>**Chapter 3 - BIOS Settings**

### $\blacktriangleright$  **Overview**

The BIOS is a program that takes care of the basic level of communication between the CPU and peripherals. It contains codes for various advanced features found in this system board. The BIOS allows you to configure the system and save the configuration in a battery-backed CMOS so that the data retains even when the power is off. In general, the information stored in the CMOS RAM of the EEPROM will stay unchanged unless a configuration change has been made such as a hard drive replaced or a device added.

It is possible that the CMOS battery will fail causing CMOS data loss. If this happens, you need to install a new CMOS battery and reconfigure the BIOS settings.

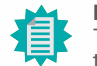

**Note:**

The BIOS is constantly updated to improve the performance of the system board; therefore the BIOS screens in this chapter may not appear the same as the actual one. These screens are for reference purpose only.

#### Default Configuration

Most of the configuration settings are either predefined according to the Load Optimal Defaults settings which are stored in the BIOS or are automatically detected and configured without requiring any actions. There are a few settings that you may need to change depending on your system configuration.

#### Entering the BIOS Setup Utility

The BIOS Setup Utility can only be operated from the keyboard and all commands are keyboard commands. The commands are available at the right side of each setup screen.

The BIOS Setup Utility does not require an operating system to run. After you power up the system, the BIOS message appears on the screen and the memory count begins. After the memory test, the message "Press DEL to run setup" will appear on the screen. If the message disappears before you respond, restart the system or press the "Reset" button. You may also restart the system by pressing the <Ctrl> <Alt> <Alt> and <Del> keys simultaneously.

#### Legends

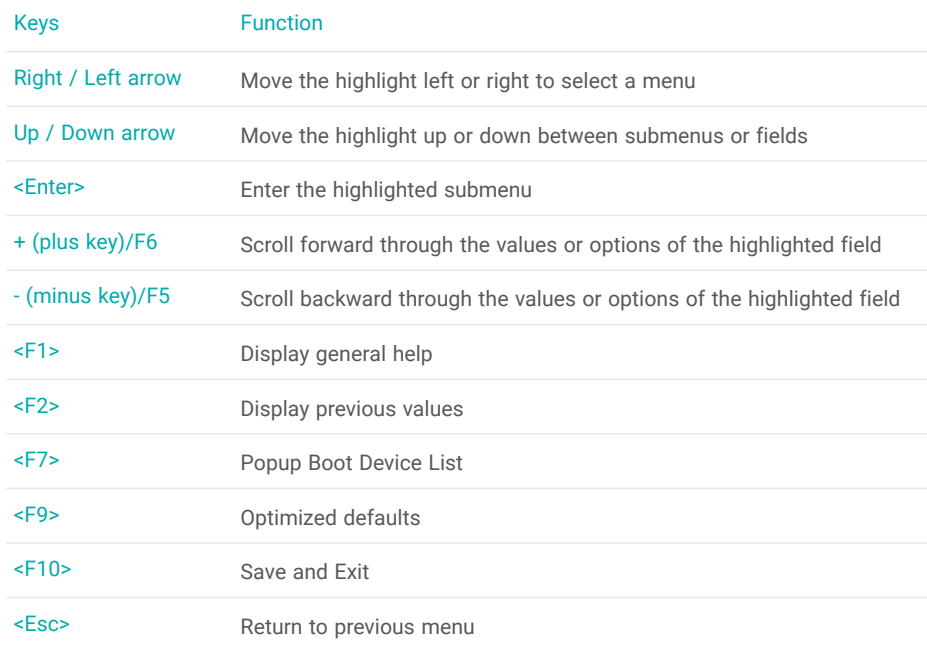

#### Scroll Bar

When a scroll bar appears to the right of the setup screen, it indicates that there are more available fields not shown on the screen. Use the up and down arrow keys to scroll through all the available fields.

#### Submenu

When  $"$  appears on the left of a particular field, it indicates that a submenu which contains additional options are available for that field. To display the submenu, move the highlight to that field and press <Enter>.

### <span id="page-27-0"></span>X **Main**

The Main menu is the first screen that you will see when you enter the BIOS Setup Utility.

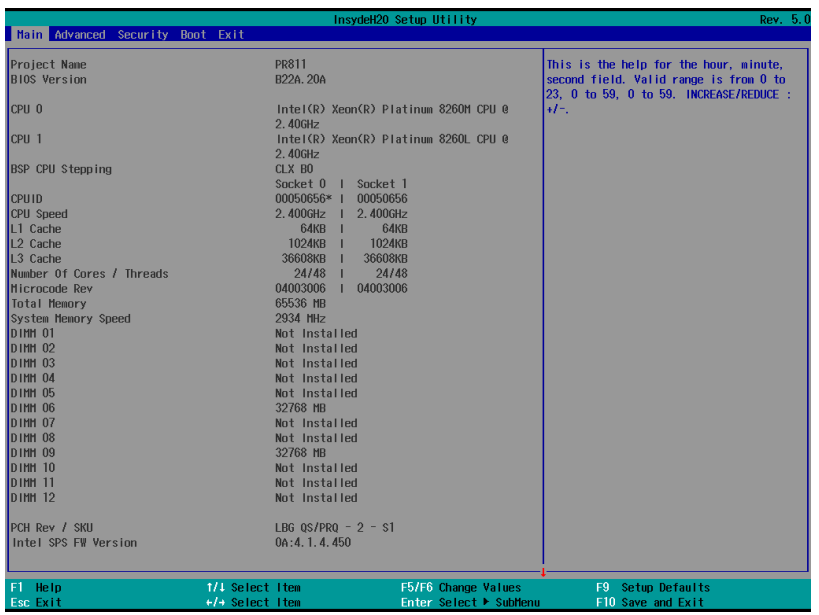

#### **System Date**

The date format is <month>, <date>, <year>. Press "Tab" to switch to the next field and press "-" or "+" to modify the value.

#### **System Time**

The time format is <hour>, <minute>, <second>. The time is based on the 24-hour military-time clock. For example, 1 p.m. is 13:00:00. Hour displays hours from 00 to 23. Minute displays minutes from 00 to 59. Second displays seconds from 00 to 59.

### **Exercise** Advanced

The Advanced menu allows you to configure your system for basic operation. Some entries are defaults required by the system board, while others, if enabled, will improve the performance of your system or let you set some features according to your preference.

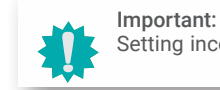

Setting incorrect field values may cause the system to malfunction.

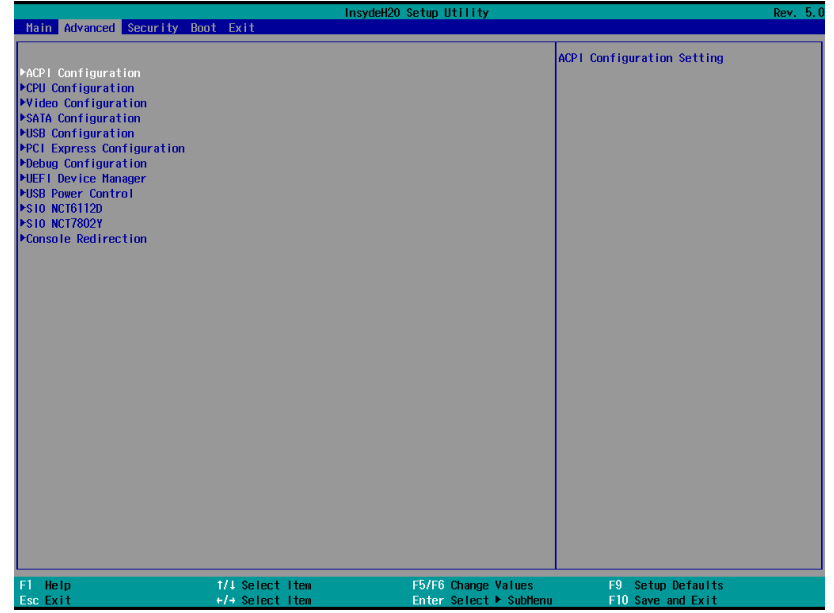

<span id="page-28-0"></span>

#### ACPI Configuration

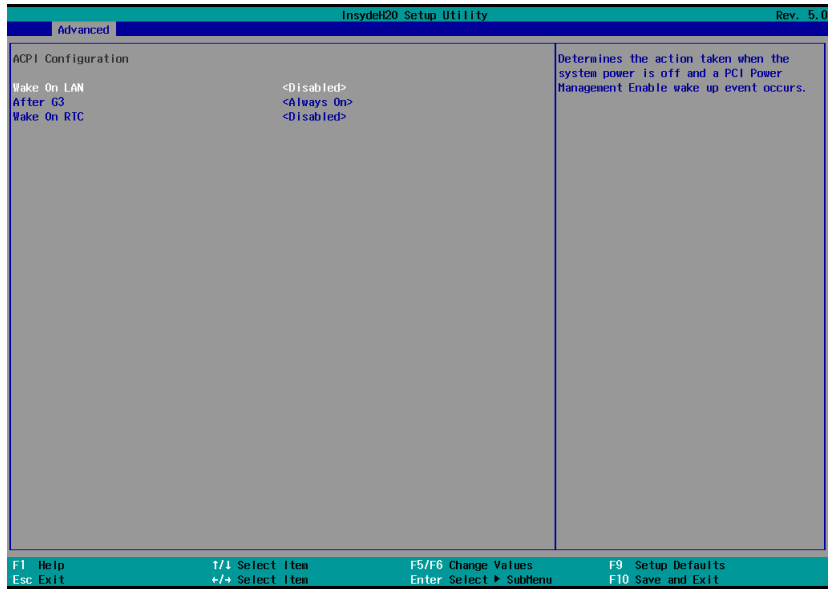

#### **Wake on LAN**

This field use to enable or disable the LAN signal to wake up the system.

#### **State After G3**

Specify what state to go to when power is reapplied after a power failure (G3 state).

**• Always Off / Always On**

**Always On - The system automatically powers on after power failure.**

**Always Off - The system remains power off after power failure. Power-on signal input is re-quired to power up the system.**

#### **Wake on RTC**

When Enabled, the system will automatically wake up from S4/S5 state at a designated time every day via the Real-time clock (RTC) battery.

▶ Advanced Advanced Advanced Advanced Advanced Advanced Advanced Advanced Advanced Advanced Advanced Advanced Advanced Advanced Advanced Advanced Advanced Advanced Advanced Advanced Advanced Advanced Advanced Advanced Adv

### CPU Configuration

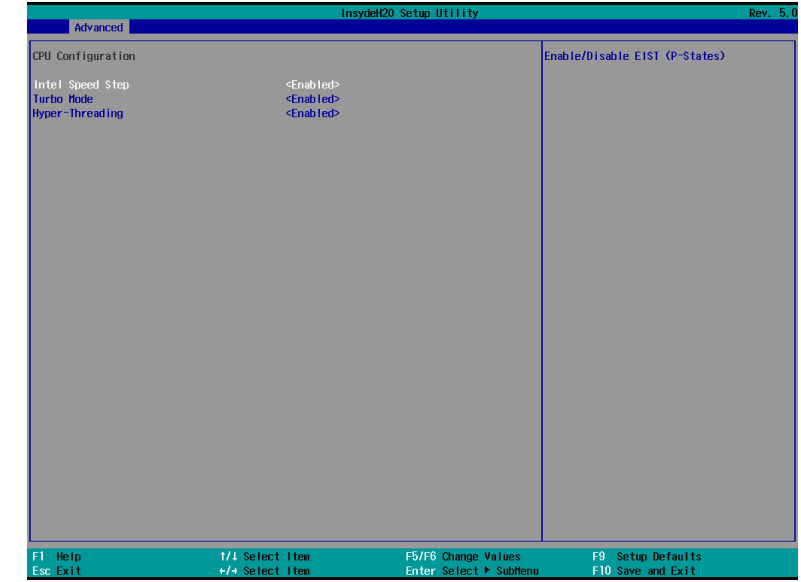

#### **Intel Speed Step**

This field is used to enable or disable the Enhanced Intel SpeedStep® Technology (EIST), which helps optimize the balance between system's power consumption and performance. After it is enabled in the BIOS, EIST features can then be enabled via the operating system's power man-agement.

#### **Turbo Mode**

Enable or disable turbo mode of the processor. This field will only be displayed when "Intel Speed Step" is enabled. This field is not available when the equipped CPU does not support Turbo Mode.

#### **Hyper-threading**

Enable or disable Hyper-threading. When it is enabled, a physical core will perform as two logical processors, and the user may experience better computational efficiency of the system. Please make sure that the OS operating on your system is optimized for Hyper-Threading, e.g. Windows and Linux. This field is not available when the equipped CPU does not support Hyperthreading.

#### <span id="page-29-0"></span> $\blacktriangleright$  Advanced

#### Video Configuration

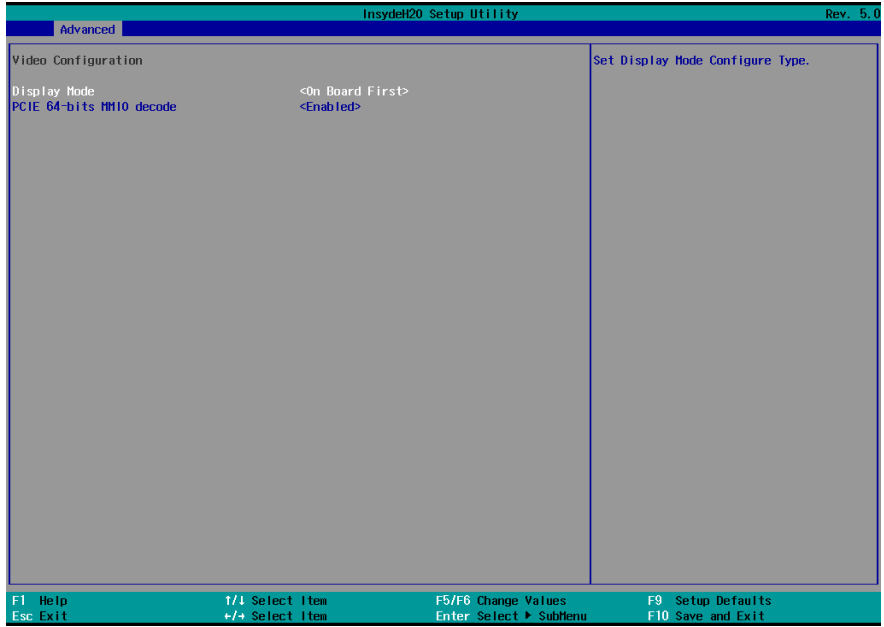

#### **Display Mode**

Select among On Board First and Plug In First to specify the display I/O source.

#### **PCIE 64-bits MMIO decode**

Select Enabled or Disabled to allocate MMIO resource of PCIE VGA card at 64-bits address. En-able it for specific VGA card that need huge resource. But it may cause VGA card to not display during boot in dual/legacy mode.

![](_page_29_Picture_81.jpeg)

### SATA Configuration

![](_page_29_Picture_82.jpeg)

#### **PCH SATA Configuration**

Press Enter to enter the sub-menu and configure on-board SATA 3.0 controllers.

#### **PCH sSATA Configuration**

Press Enter to enter the sub-menu and configure the M.2 SATA storage device.

#### <span id="page-30-0"></span>**E** Advanced

#### SATA Configuration **► PCH SATA Configuration**

![](_page_30_Picture_126.jpeg)

#### **SATA Controller(s)**

Enable or disable the Serial ATA controller. This following fields will only be displayed when this field is enabled.

#### **SATA Speed**

Select Serial ATA controller(s) speed  $-$  Auto, Gen1 (1.5 Gbit/s), Gen2 (3 Gbit/s) or Gen 3 (6 Gbit/s).

#### **SATA Mode Selection**

The mode selection determines how the SATA controller(s) operates.

AHCI This option allows the Serial ATA controller(s) to use AHCI (Advanced Host Control-ler Interface).

RAID This option allows the Serial ATA controller(s) to use UEFI, RAID, and Intel Rapid Storage Technology.

#### **SATA Port 0-7/Hot Plug**

Enable or disable each Serial ATA port and its hot plug function.

**Advanced** 

#### SATA Configuration **► PCH sSATA Configuration**

![](_page_30_Picture_127.jpeg)

#### **SATA Controller(s)**

Enable or disable the Serial ATA controller. This following fields will only be displayed when this field is enabled.

#### **SATA Speed**

Select Serial ATA controller(s) speed - Auto, Gen1 (1.5 Gbit/s), Gen2 (3 Gbit/s) or Gen 3 (6 Gbit/s).

#### **M.2 SATA Port / Hot Plug**

Enable or disable each Serial ATA port and its hot plug function.

#### <span id="page-31-0"></span> $\blacktriangleright$  **Advanced**

### USB Configuration

![](_page_31_Picture_84.jpeg)

#### **Legacy USB Support**

- **Enabled** Enable Legacy USB support.
- **Disabled** Keep USB devices available only for EFI applications.

#### **XHCI Hand-off**

Enable or disable XHCI Hand-off.

#### **Advanced**

### PCI Express Configuration

![](_page_31_Picture_85.jpeg)

#### **CPU PCIE Configuration**

Press Enter to enter the sub-menu and configure the PCIE ports — PCIE1, PCIE2, PCIE3, PCIE4, PCIE5, PCIE6.

#### **PCH PCIE Configuration**

Press Enter to enter the sub-menu and configure the PCIE devices — LAN1, LAN2, and M.2 slot.

<span id="page-32-0"></span>![](_page_32_Picture_117.jpeg)

### **PCIE1/PCIE2/PCIE3/PCIE4/PCIE5/PCIE6/LAN1/LAN2/M.2 slot**

#### **Port Enable**

Enable or disable the PCI Express Root Port.

#### **PCIe Speed**

Select PCIe Speed of the current port - AUTO, Gen1 (2.5 GT/s), Gen2 (5 GT/s), or Gen3 (8 GT/s). Gen 3 is only available for the PCIE1 port. This field may not appear when the speed of the port is not configurable.

ange Values

F9 Setup Defa

#### **Hot Plug**

Enable or disable hot plug function of the port. This field may not appear when the port does not support hot plug.

#### Debug Configuration

![](_page_32_Picture_11.jpeg)

#### **Dynamic EFI DEBUG**

This field is used to turn on or off the function to output debug message from COM port. When this field is set to "On", the following EFI debug configurations will be displayed.

#### **EFI debug print level**

Enter the numeric value for EFI debug print level. The default is 0x8000004F.

#### **EFI debug serial port**

Enter the serial port to output EFI debug message. The default is 0x3F8.

#### **EFI debug baud rate**

Enter the baud rate to output EFI debug message. The default is 115200.

### UEFI Device Manager and The Control of the USB Power Control of the USB Power Control

![](_page_33_Picture_80.jpeg)

#### **UEFI Device Manager**

Configure UEFI device with option ROM, such as LAN card, etc.

Press "Enter" and "OK" to enter UEFI Device Manager setup page. More device settings can be configured in the UEFI Device Manager, including LAN, Network Stacks, and etc.

#### <span id="page-33-0"></span>▶ Advanced **X Advanced**

![](_page_33_Picture_81.jpeg)

#### **Switch USB Power Type**

**5\_Dual**: Support system wake up from S3/S4 by USB KB&MS

**5V**: No support system wake up from S3/54 by USB KB&MS

![](_page_33_Picture_13.jpeg)

Network Device will not be configurable in Device Manager if "Network Stack" is disabled in the "Boot" menu.

#### <span id="page-34-0"></span> $\blacktriangleright$  Advanced

#### SIO NCT6112D

Configure Super I/O settings in this submenu. Scroll by moving the cursor up or down to reveal more options.

![](_page_34_Picture_89.jpeg)

#### **COM1**

Enables or disables the serial ports (COM). The following bracketed fields will only appear when the port is enabled.

#### **WDT**

Enable or disable the Watchdog Timer (WDT) function. A counter will appear if you select to enable WDT. Input any value between 1 to 255 seconds.

#### **WDT = [Enable]**

#### **Counter**

Set the timeout value of the WDT  $-$  1-255 seconds.

#### **Case Open Alert**

Enable or disable case open alert.

#### **Clean Case Open Status**

Clean current case open status including alert.

#### <span id="page-35-0"></span>**EXA** Advanced

#### SIO NCT6112D**► Hardware Monitor**

This section displays the PC health status.

![](_page_35_Picture_108.jpeg)

#### **Smart Fan**

Smart Fan is a fan speed moderation strategy that depends on the current system temperature. When the system temperature goes higher than the Boundary setting, the fan speed will be turned up to the setting of the Fan Speed Count that bears the same index as the Boundary field.

#### **SYS Smart Fan/CPU Smart Fan Control**

Enable or disable the system smart fan. When disabled, fan speed will not be controllable according to different system temperatures. Instead, a Fix Fan Speed Count field will be displayed to configure at which speed the fan will always be fixed regardless of system temperature.

#### **CPU / Sytem Fan Mode = [Smart Fan]**

#### **Boundary 0 to Boundary 3**

Set the boundary temperatures that determine the fan speeds accordingly, the value ranging from 0-127 degrees. For example, when the system temperature reaches Boundary 1 setting, the fan speed will be turned up to the designated speed of the Fan Speed Count 1 field.

#### **Fan Speed Count 0 to Fan Speed Count 3**

Set the fan speed, the value ranging from 1-100%, 100% being full speed. The fans will operate according to the specified boundary temperatures above-mentioned.

#### **CPU / Sytem Fan Mode = [Manual]**

#### **Fan Speed Count**

Set the fan speed, the value ranging from 1-100%, 100% being full speed. The fans will always operate at the specified speed regardless of gauged temperatures.

#### <span id="page-36-0"></span>**EXA** Advanced

#### SIO NCT7802Y**► Hardware Monitor**

This section displays the PC health status.

![](_page_36_Picture_4.jpeg)

#### **Smart Fan**

Smart Fan is a fan speed moderation strategy that depends on the current system temperature. When the system temperature goes higher than the Boundary setting, the fan speed will be turned up to the setting of the Fan Speed Count that bears the same index as the Boundary field.

#### **SYS Smart Fan Control**

Enable or disable the system smart fan. When disabled, fan speed will not be controllable according to different system temperatures. Instead, a Fix Fan Speed Count field will be displayed to configure at which speed the fan will always be fixed regardless of system temperature.

#### **Sytem Fan Mode = [Smart Fan]**

#### **Boundary 0 to Boundary 3**

Set the boundary temperatures that determine the fan speeds accordingly, the value ranging from 0-127 degrees. For example, when the system temperature reaches Boundary 1 setting,

the fan speed will be turned up to the designated speed of the Fan Speed Count 1 field.

#### **Fan Speed Count 0 to Fan Speed Count 3**

Set the fan speed, the value ranging from 1-100%, 100% being full speed. The fans will operate according to the specified boundary temperatures above-mentioned.

### Chapter 3 BIOS SETTINGS

#### <span id="page-37-0"></span> $\blacktriangleright$  **Advanced**

### Console Redirection

Configure COM port serial settings in the submenu.

![](_page_37_Picture_4.jpeg)

#### **Terminal Type**

Select terminal type — VT\_100, VT\_100+, VT\_UTF8 or PC\_ANSI.

**Baud Rate** Select baud rate — 115200, 57600, 38400, 19200, 9600, 4800, 2400 or 1200.

**Data Bits**

Select data bits  $-7$  bits or 8 bits.

**Parity** Select parity bits — none, even or odd.

**Stop Bits** Select stop bits  $-1$  bit or 2 bits.

#### **Flow Control**

Select flow control type — none, RTS/CTS or XON/XOFF.

<span id="page-38-0"></span>![](_page_38_Picture_141.jpeg)

#### **TPM Availability**

Show or hide the TPM availability and its configurations.

#### **TPM Operation**

Select one of the supported operation to change TPM2 state — No Operation, Enable, or Disable.

#### **Clear TPM**

Remove all TPM context associated with a specific Owner.

#### **Set Supervisor Password**

Set the supervisor's password. The length of the password must be greater than one character.

![](_page_38_Picture_11.jpeg)

The devices shown here are based on a carrier board that may not resemble your actual carrier board. The actual I/O devices depend entirely on those present on your actual carrier board.

X **Boot**

![](_page_38_Picture_142.jpeg)

#### **Numlock**

Select the power-on state for numlock.

#### **Boot Type**

Select the boot type — UEFI Boot Type, Legacy Boot Type or Dual Boot Type. If you select "UEFI Boot Type" or "Dual Boot Type", the "Network Stack", "PXE Boot capability", "USB Boot" and "Quiet Boot" will show up. If you select "Legacy Boot Type", "PXE Boot to LAN", "USB Boot" and "Quiet Boot" will show up.

#### **Network Stack**

This field is used to enable or disable network stacks, i.e. IPv4 or IPv6 network protocols.

#### **USB Boot**

Enable or disable booting to USB boot devices.

#### **Quiet Boot**

Enable or disable booting in text mode.

![](_page_38_Picture_25.jpeg)

Please press F10 to save the settings and re-start the system board after changing "Boot Type".

### <span id="page-39-0"></span>Save & Exit

![](_page_39_Picture_68.jpeg)

#### Exit Saving Changes

Select Yes and press <Enter> to exit the system setup and save your changes.

#### Load Optimal Defaults

Select YES and press <Enter> to load optimal defaults.

#### Discard Changes

Select YES and press <Enter> to exit the system setup without saving your changes.

#### Save Setting to file

Select this option to save BIOS configuration settings to a USB flash device.

#### Restore Setting from file

This field will appear only when a USB flash device is detected. Select this field to restore setting from the USB flash device.

### Chapter 3 BIOS SETTINGS

### <span id="page-40-0"></span>X **Updating the BIOS**

To update the BIOS, you will need the new BIOS file and a flash utility. Please contact technical support or your sales representative for the files and specific instructions about how to update BIOS with the flash utility.

### $\blacktriangleright$  **Notice: BIOS SPI ROM**

- 1. The Intel® Management Engine has already been integrated into this system board. Due to the safety concerns, the BIOS (SPI ROM) chip cannot be removed from this system board and used on another system board of the same model.
- 2. The BIOS (SPI ROM) on this system board must be the original equipment from the factory and cannot be used to replace one which has been utilized on other system boards.
- 3. If you do not follow the methods above, the Intel® Management Engine will not be updated and will cease to be effective.

#### **Note:** 眉

- a. You can take advantage of flash tools to update the default configuration of the BIOS (SPI ROM) to the latest version anytime.
- b. When the BIOS IC needs to be replaced, you have to populate it properly onto the system board after the EEPROM programmer has been burned and follow the technical person's instructions to confirm that the MAC address should be burned or not.
- c. After updating unique MAC Address from manufacturing, NVM will be protected immediately after power cycle. Users cannot update NVM or MAC address.